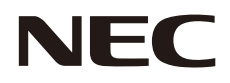

# 取扱説明書

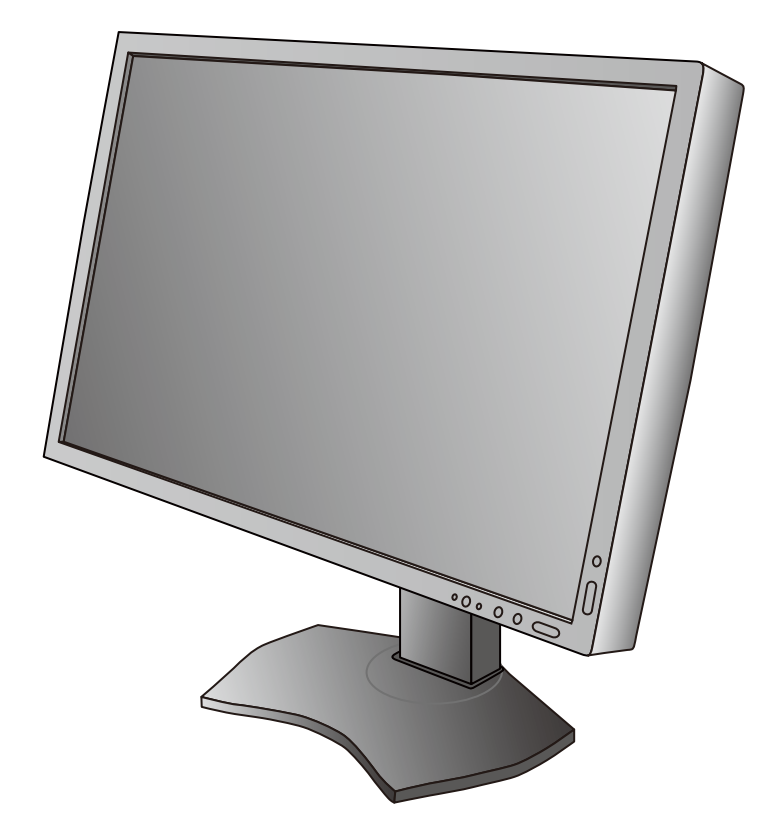

マルチシンク液晶ディスプレイ **MultiSync P232W MultiSync P242W**

# 目次

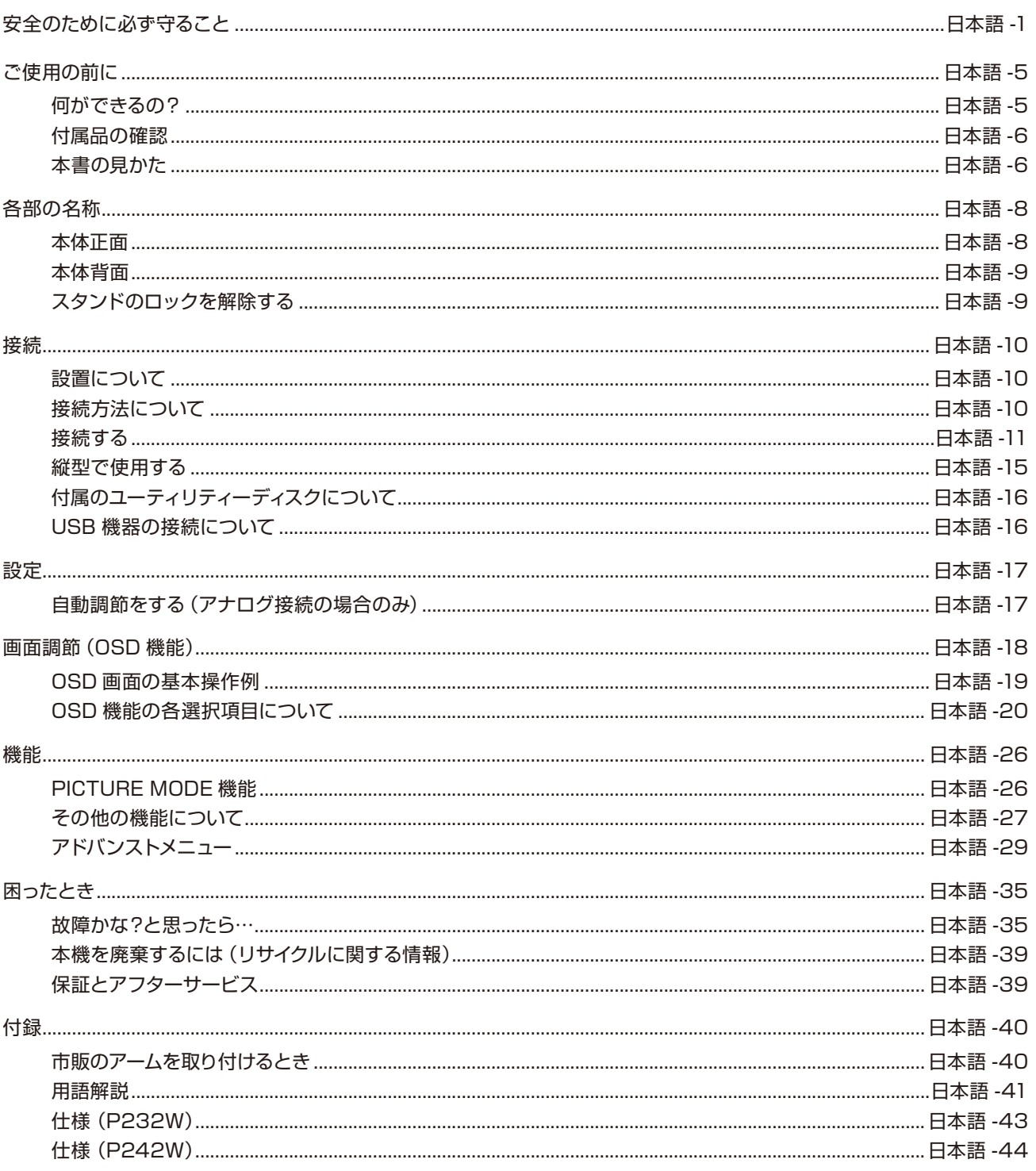

# <span id="page-2-0"></span>**安全のために必ず守ること**

この取扱説明書に使用している表示と意味は次のようになっています。 誤った取り扱いをしたときに生じる危険とその程度を、次の表示で区分して説明しています。

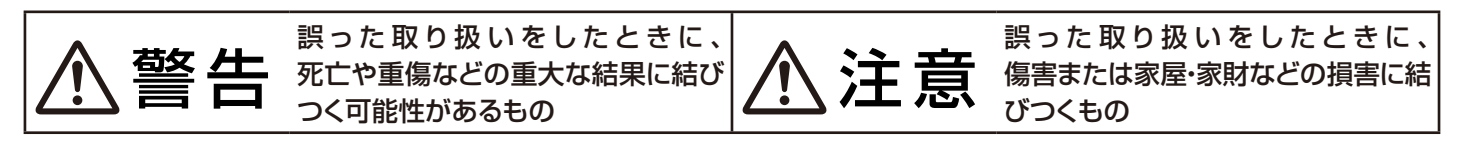

図記号の意味は次のとおりです。

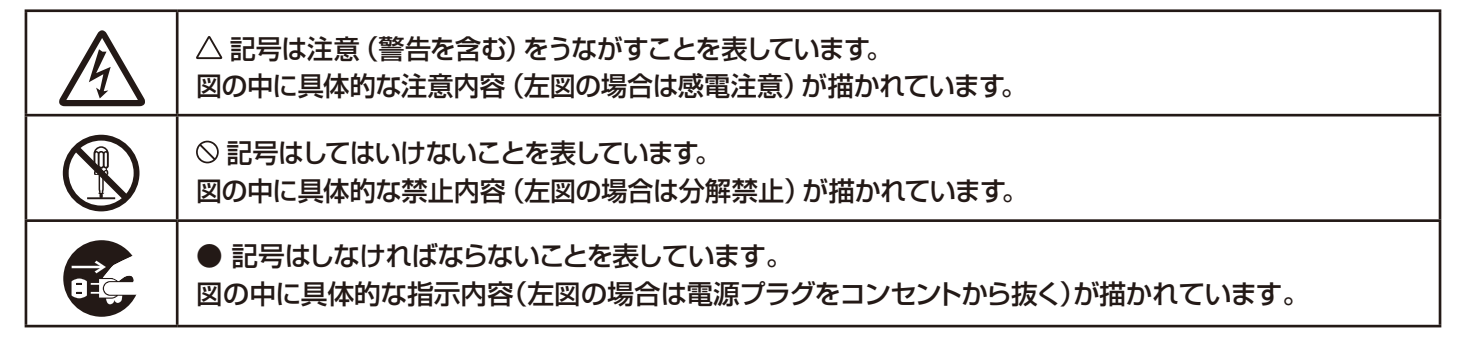

●ご使用の前に、この欄を必ずお読みになり、正しく安全にお使いください。

# 警告

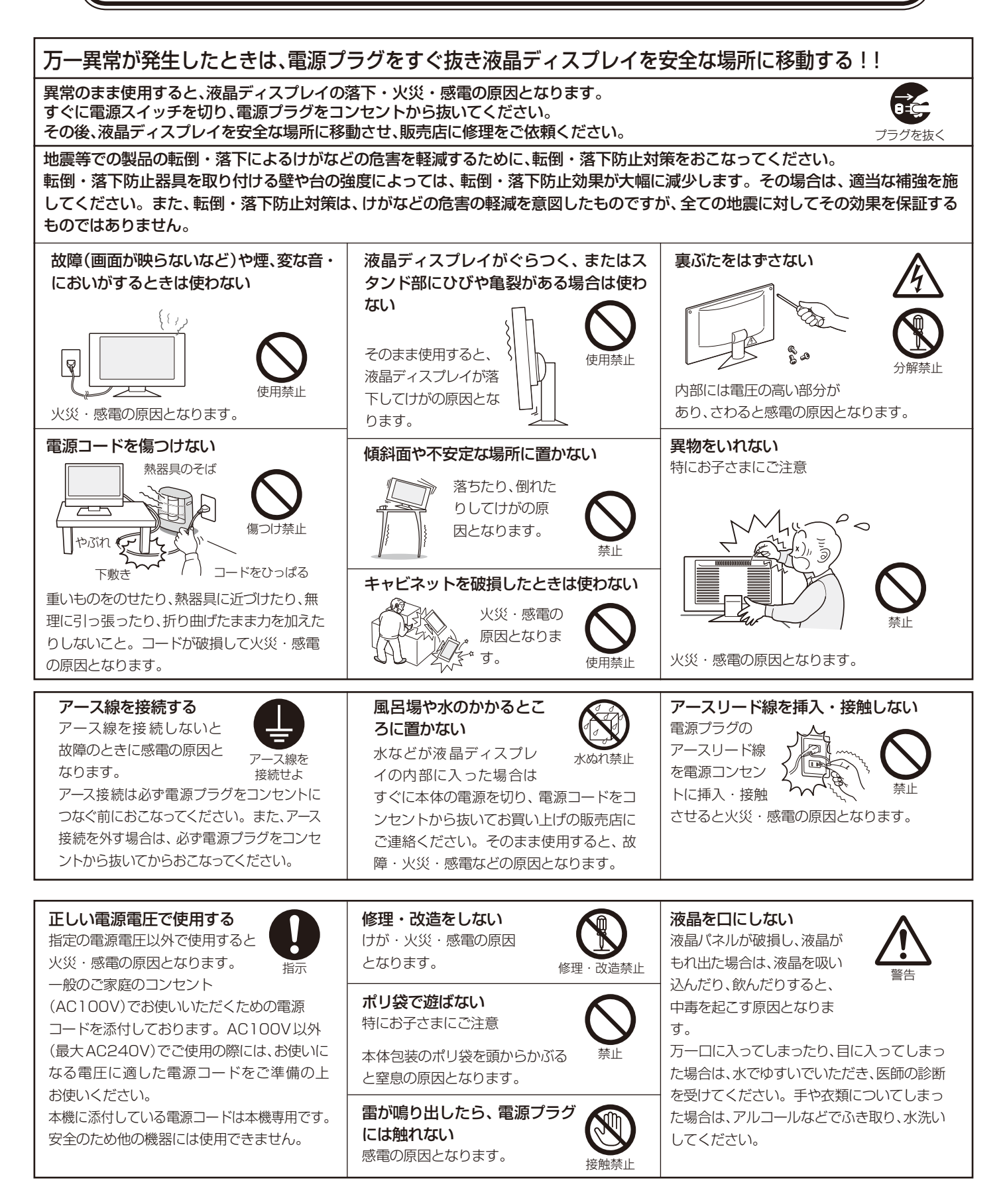

# 注意

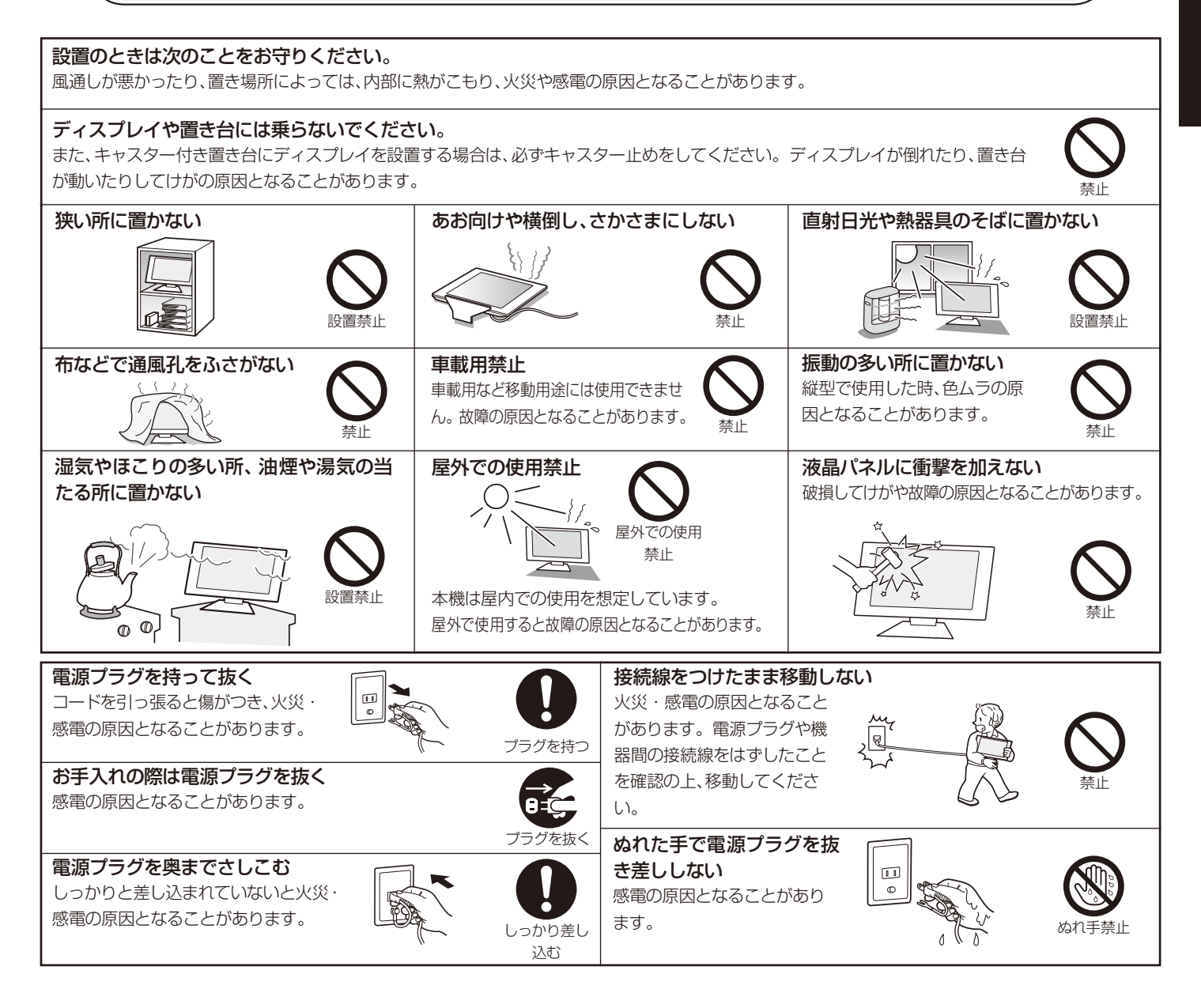

#### 注意 Ⅰ年に一度は内部掃除を スタンドに手や指をはさまない 角度調節時に手や指をはさむとけがの原因と なることがあります。 内部にほこりがたまったま 手の挟みこみに注意 ま使うと、火災や故障の原 液晶ディスプレイを廃棄する場合 因となることがあります。 ご自身で廃棄しないでください。本機を廃棄する場合は、資源有効利用 内部掃除は販売店にご依 内部掃除 促進法に基づく、回収・リサイクルにご協力ください。 頼ください。 (→P39:本機を廃棄するには) 電源プラグのほこりなどは定期的に取る 長期間の旅行、外出のときは電源プラグを抜く 火災の原因となることがあります。 1年に一度は電源プラグの定期的な清掃 と接続を点検してください。 ほこりを取る プラグを抜く 推奨の溶剤でお手入れする キャビネットおよびスタンドの表面はプラスチックが多く使われています。ベンジンやシンナー、アルカリ性 洗剤、アルコール系洗剤、ガラスクリーナー、ワックス、研磨クリーナー、粉石鹸などでふいたり、殺虫剤をかけ たりしないでください。変質・ひび割れしたり、塗装がはげる原因となることがあります。(化学ぞうきんを ₪ ご使用の際は、その注意書きに従ってください。)また、ゴムやビニール製品などを長時間接触させたままにし ないでください。キャビネットおよびスタンドが変色したり、変質・ひび割れするなどの原因となります。 パネル表面のお手入れに溶剤を使用される場合はイソプロピルアルコールを推奨いたします。その際は溶 使用禁止 剤が残らないようにしてください。推奨以外の溶剤(酸、アルカリ、アセトン等)は使用しないでください。 溶剤類や水滴等が液晶ディスプレイ内部に入ったり表示面以外の液晶ディスプレイ表面に付着すると、商 品を破壊するおそれがありますのでご注意ください。 液晶ディスプレイの上手な使い方

#### キャビネットのお手入れ

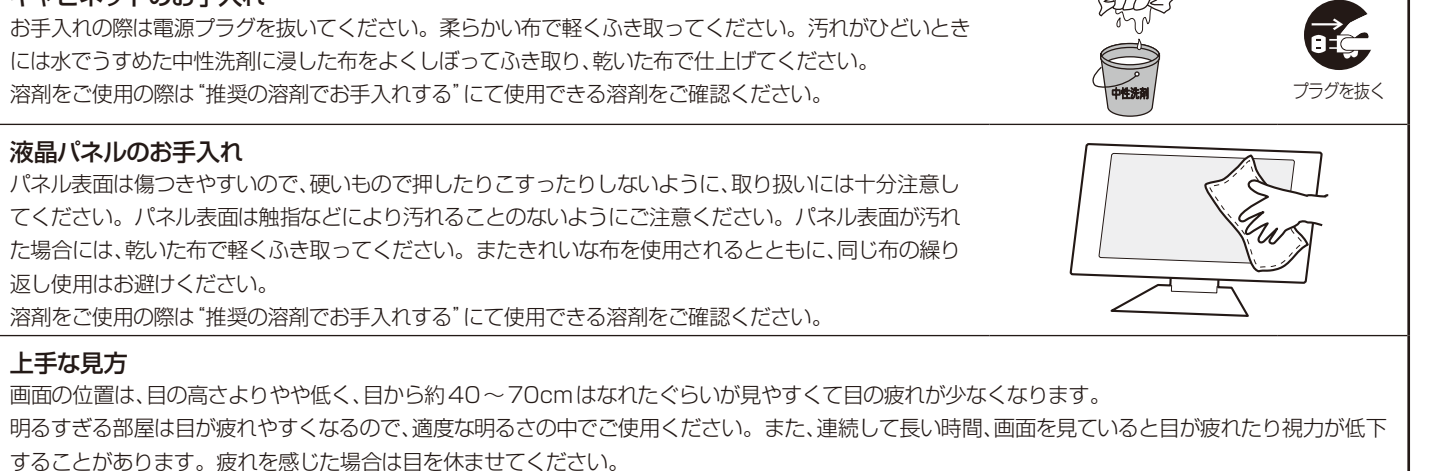

# ▲ 重要なお知らせ

#### 残像について

残像とは、長時間同じ画面を表示していると、画面表示を変えたときに前の画面表示が残る現象ですが、故障ではありません。残像は、画面表示 を変えることで徐々に解消されますが、あまり長時間同じ画面を表示すると残像が消えなくなりますので、同じ画面を長時間表示するような使い 方は避けてください。「スクリーンセーバー」などを使用して画面表示を変えることをおすすめします。

# <span id="page-6-0"></span>**ご使用の前に**

# 何ができるの?

# 4台のコンピューターをひとつのディスプレイで切り替え表示

■ 4系統入力 $(\rightarrow P10)$ 

4台のコンピューターを本機につなぎ、コンピューターの画面を切り替えて表示させることができます。

■ DisplayPort対応(→P10)

■ HDMI対応(*→P10)* 

# USBポートを使用したい

#### ■ USBハブ機能(→P9、P12、P16、P23)

USBアップストリームポートを2個装備、キーボードやマウスなどのUSB機器を2台のコンピューターで切り替えて使用できます。 また、USBアップストリームポートはDVI、DisplayPortなどの信号入力コネクターの選択によって、自動的に切り替えることもできます。 USBダウンストリームポートを3個装備、左側面のUSBポートを使用すれば手軽にUSBフラッシュメモリーも接続可能です。

※ USB機能は使用するコンピューターのBIOSやOS、周辺機器によっては動作しない場合があります。この場合は、まず各使用機器の取扱説明書を確認するか、各機器のメー カーにお問い合わせください。

#### 2画面で使用したい ■ PIP機能(→P22)

2つの入力信号を同時表示することができます。それぞれの入力信号には、個別にPICTURE MODEが設定可能です。

正確な色再現を実現したい※1

工場で個別にキャリブレーションされた光学特性と内蔵色変換技術によって、商品ごとのばらつきの少ない、多彩で正確な色再現をおこなうことができます。

#### ■ PICTURE MODE(→P26)

目的に応じた画質設定が選択できます。

■ 色覚エミュレーションCOLOR VISION EMU(→P29 アドバンストメニューTag1)

異なる色覚特性による見え方を擬似的に体験できる、カラーユニバーサルデザイン支援機能です。(→P42)

#### ■ MultiProfiler対応

コンピューターとディスプレイの画質設定を一致させることで正確な色再現を実現します。 またICCプロファイルエミュレーションにより、より高度な設定が可能です。MultiProfilerは 弊社インターネットホームページよりダウンロードしてお使いください。

※1:正確な色再現をおこなう際には以下の設定を推奨します。 ・AUTO BRIGHTNESS(アドバンストメニューTag1)をOFFにする。 ・ECO MODEをOFFにする ・MultiProfilerを利用してディスプレイの画質設定をおこなう。 ・定期的にキャリブレーションをおこなう。

#### スタンドの高さ、角度を調節したい ■ スタンド高さ調節機能(→P15)

150mmの範囲で高さ調節ができる専用スタンドが装備されています。角度も上下方向、左右方向に調節することができます。

## ディスプレイを縦型で使用したい

#### ■ 縦型に回転する(→P15)

パネルを90度回転させ、縦型表示ができるピボット機能を搭載。タテ長の文書やホームページの閲覧などに最適です。縦型で使用する 場合は別途縦型表示に対応しているビデオカードが必要です。

## 消費電力を低減したい

■ エコモード*(→P20)*\_

ブライトネスの最大値を制限し、画面の明るさを抑えることで、消費電力を低減することができます。

#### $\blacksquare$  白色LEDバックライトパネル採用

液晶パネルには、優れた発光効率により消費電力低減を実現する、白色LED(発光ダイオード)バックライトを採用しています。 省エネルギーのメリットに加え、環境負荷を低減する水銀フリーも実現しています。

#### 本機はデジタルとアナログ両方の信号を受けて画像を表示することができます。接続に際しての詳細は「接続方法について」 (→P10)に記載してあります。

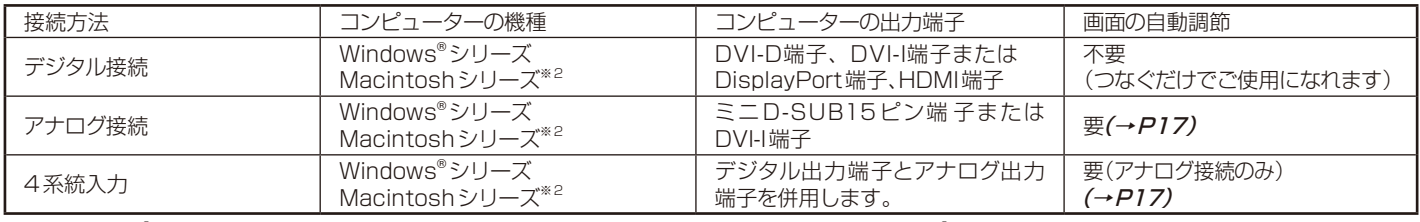

※1 Windows®をご使用の方は、セットアップ情報をインストールすることをお奨めいたします。詳しくは「Windows®セットアップ」をご覧ください。(→P16) ※2 Apple Macintoshシリーズコンピューターは、モデルにより出力端子が異なります。変換アダプター(市販)が必要となる場合があります。

# <span id="page-7-0"></span>付属品の確認

お買い上げいただいたときに同梱されている付属品は次のとおりです。 万一不足しているものや損傷しているものがありましたら、販売店までご連絡ください。

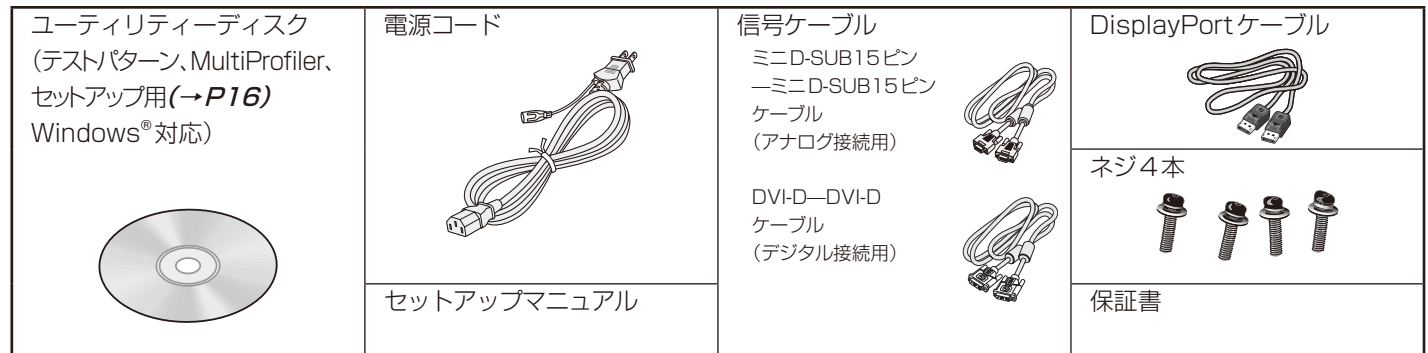

# 本書の見かた

# 本書の表記のしかた

お願い:取り扱い上、特に守っていただきたい内容

お知らせ:取り扱い上、参考にしていただきたい内容

(→PXX):参考にしていただきたいページ

# 知りたいことを探すために

やりたいことから探す→「何ができるの?」(→P5) 説明の内容から探す→「本書の構成と分類」(→P6) 言葉と意味で探す→「用語解説」(→P41)

# 本書の構成と分類

本書では、本機を安全かつ快適にお使いいただくために、以下のように説明を分類しています。

#### 安全のために必ず守ること(→P1)

万が一の事故を回避するための使用方法に関する注意事項で す。

#### ご使用の前に(→P5)

ご使用のコンピューターと本機の接続方法によって、お客様が 必要となる説明がどこに記載されているのかを把握していた だくための説明です。

#### 各部の名称(→P8)

後に続く「接続」や「画面設定」などの説明に際して、本機の各部 の名称とその位置を把握いただくための説明です。

#### 接続(→P10)/設定(→P17)

ご使用のコンピューターと本機を接続して使用するまでに必 要な手順を説明しています。

### 画面調節(OSD機能)(→P18)

画面の調節やOSD機能の設定をする際の手順や各機能につい て説明しています。

#### 機能(→P26)

本機に装備された機能で、OSD機能以外の機能についての説 明をしています。

#### 困ったとき(→P35)

故障の疑いがあるなど、困ったときの対処方法などを説明して います。

#### 付録(→P40)

用語の解説などを掲載しています。

この装置は、クラスB情報技術装置です。この装置は、家庭環境で使用することを目的としていますが、この装置がラジオやテレビジョン受信機に近接し て使用されると、受信障害を引き起こすことがあります。取扱説明書に従って正しい取り扱いをして下さい。 VCCI-B

本機は付属の電源コードおよび信号ケーブルを使用した状態でVCCI 基準に適合しています。

本商品はJIS C 61000-3-2に適合しています。 本商品は社団法人電子情報技術産業協会が定めた「表示装置の静電気および低周波電磁界」に関するガイドラインに適合しています。 TCO に認証された当社の液晶ディスプレイの一覧表と該当するTCO Certification(英語のみ)は、当社ホームページ http://jpn.nec.com/products/ds/display/tco/index.htmlをご覧ください。 JIS C 0950(通称J-Moss)とは、電気・電子機器の特定の化学物質の含有表示方法を規定した日本工業規格です。特定の化学物質(鉛、 水銀、カドミウム、六価クロム、PBB、PBDE)の含有状況により、次の2種類の表示マークがあります。 Ġ  $\frac{c}{c}$ ・含有マーク:特定の化学物質が含有率基準値を超える製品に付与するマーク - フィンテーク: 同化学物質が含有率基準値以下(但し除外項目あり)である製品にメーカーが任意で表示することができるマーク 本製品に表示されているマークは、グリーンマークです。 製品の情報は[、http://www.nec-display.com/jp/environment/j-moss.html](http://www.nec-display.com/jp/environment/j-moss.html)をご覧ください。 ■ 本書の内容の一部または全部を無断で転載することは固くお断りします。 ■ 本書の内容については、将来予告なしに変更することがあります。 ■ 本書の内容については、万全を期して作成しましたが、万一誤り、記載もれなどお気付きの点がありましたらご連絡ください。 Windows®は、米国マイクロソフト社の米国およびその他の国における登録商標です。 MultiSync® は、NECディスプレイソリューションズ株式会社の米国およびその他の国における登録商標です。 DisplayPortおよびDisplayPortロゴは、the Video Electronics Standards Associationの Həm 米国その他の国における商標または登録商標です。 HDMI, HDMI High-Definition Multimedia InterfaceおよびHDMIロゴは HDMI Licensing LLCの米国その他の国における商標または登録商標です。 その他の社名および商品名は、各社の商標および登録商標です。

- この取扱説明書をよくお読みになり、正しくお使いください。特に「安全のために必ず守ること」は、液晶ディスプレイをご使用の前に必ず読んで正し くお使いください。
- 保証書は必ず「お買上げ日・販売店名」などの記入を確かめて、販売店からお受け取りください。
- 取扱説明書は「保証書」·セットアップマニュアルと共に大切に保管してください。
- この取扱説明書は日本国内専用です。

#### お願い

▶電源コードは、下記の表を参考の上、お使いになる電圧に適した電源コードをご準備の上お使いください。

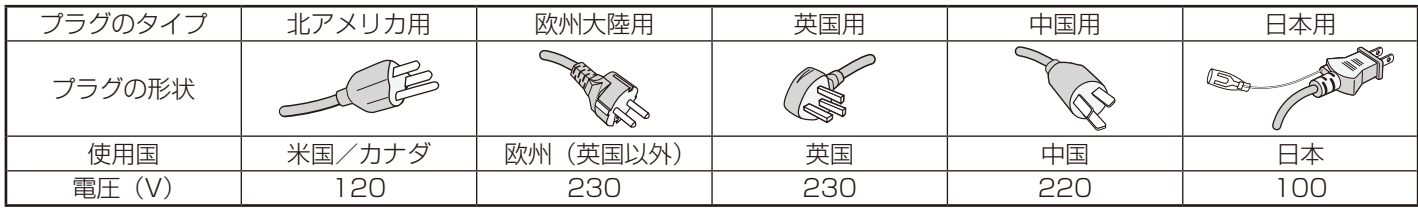

この商品に関する技術相談、アフターサービス等はお買い上げの国内でのみ有効です。

#### お知らせ

液晶ディスプレイは、精密度の高い技術で作られておりますが、画面の一部に点灯しないドットや常時点灯しているドットが見えることがあります。これ は、液晶ディスプレイの特性によるものであり、故障ではありませんので、あらかじめご了承ください。P232Wのドット抜けの割合は、0.00013%以下 です。P242Wのドット抜けの割合は、0.000116%以下です。

本製品は、ISO 9241-307基準に従い、ドット抜けの割合基準値は1サブピクセル(副画素)単位で計算しております。

【注】一般的な言い方として「画素」を「ドット」という言葉で表現しておりますが、ISO 9241-307に従い、正確に表現すると、「画素」は「ピクセル(pixel)」、「ドット」は「副画素」とも呼ばれ「サブピクセル (sub pixels)」となります。

 つまり、「画素」は実体のある副画素と言われる発光する点から構成され、「副画素」は、画素に色または階調を与えるもので、一つの画素内で個別に処理される分割された画素内部構造を示します。

# <span id="page-9-0"></span>**各部の名称**

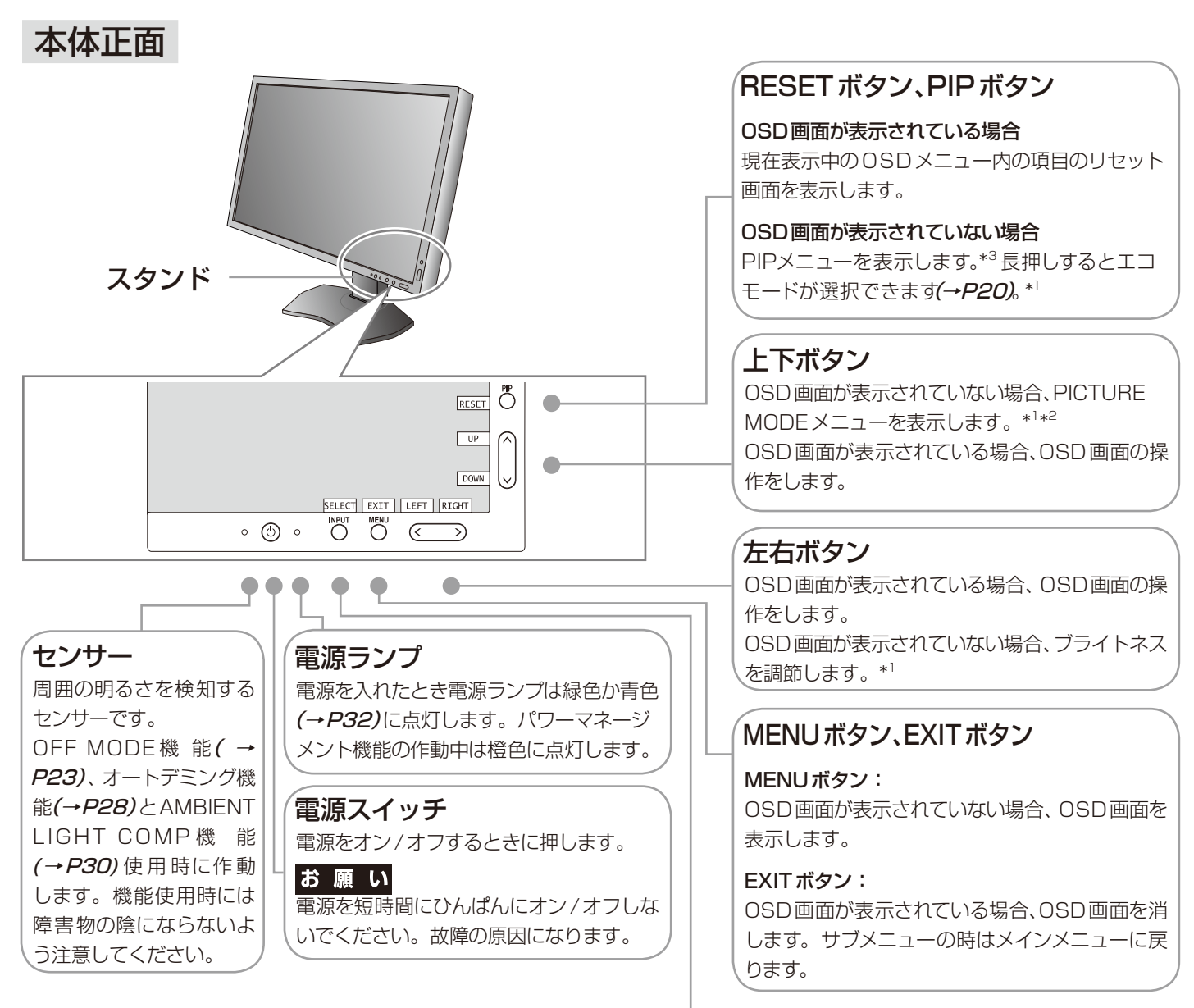

#### お知らせ

- 各ボタンによる詳しいOSD画面の操作については 「OSD画面の基本操作」(→P19)をご覧ください。
- 本機を縦型に回転した場合、上下左右ボタンのキー操 作が入れ替ります。

# INPUTボタン、SELECTボタン

#### INPUTボタン:

OSD画面が表示されていない場合、信号コネクターを選択します。 長押しするとUSBアップストリーム入力の選択画面が表示されます。\*<sup>1</sup> USBアップストリームの選択は、入力信号を切り替えたり、電源を切る とOSDメニューでの設定に戻ります。

#### SELECTボタン:

OSD画面が表示されている場合、選んだ項目を決定します。

\*1: HOTキーがオフの場合は、この機能は働きません。

\*2: PICTURE MODEメニュー

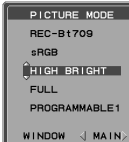

ESS SELECT TO SE<br>ORE INFORMATION.

このメニューが表示されている場合、上下ボタン でPICTURE MODEを選択します。PIPまたは PICTURE BY PICTUREが選択されている場合 は、左右ボタンでPICTURE MODEを設定する対 象画面を切り替えます。

#### \*3: PIP MODEメニュー

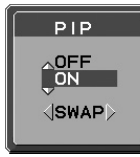

このメニューが表示されている場合、上下ボタンで PIPのON/OFFを切り替え、左右ボタンで親画面 と子画面を入れ替えます。

# <span id="page-10-0"></span>本体背面

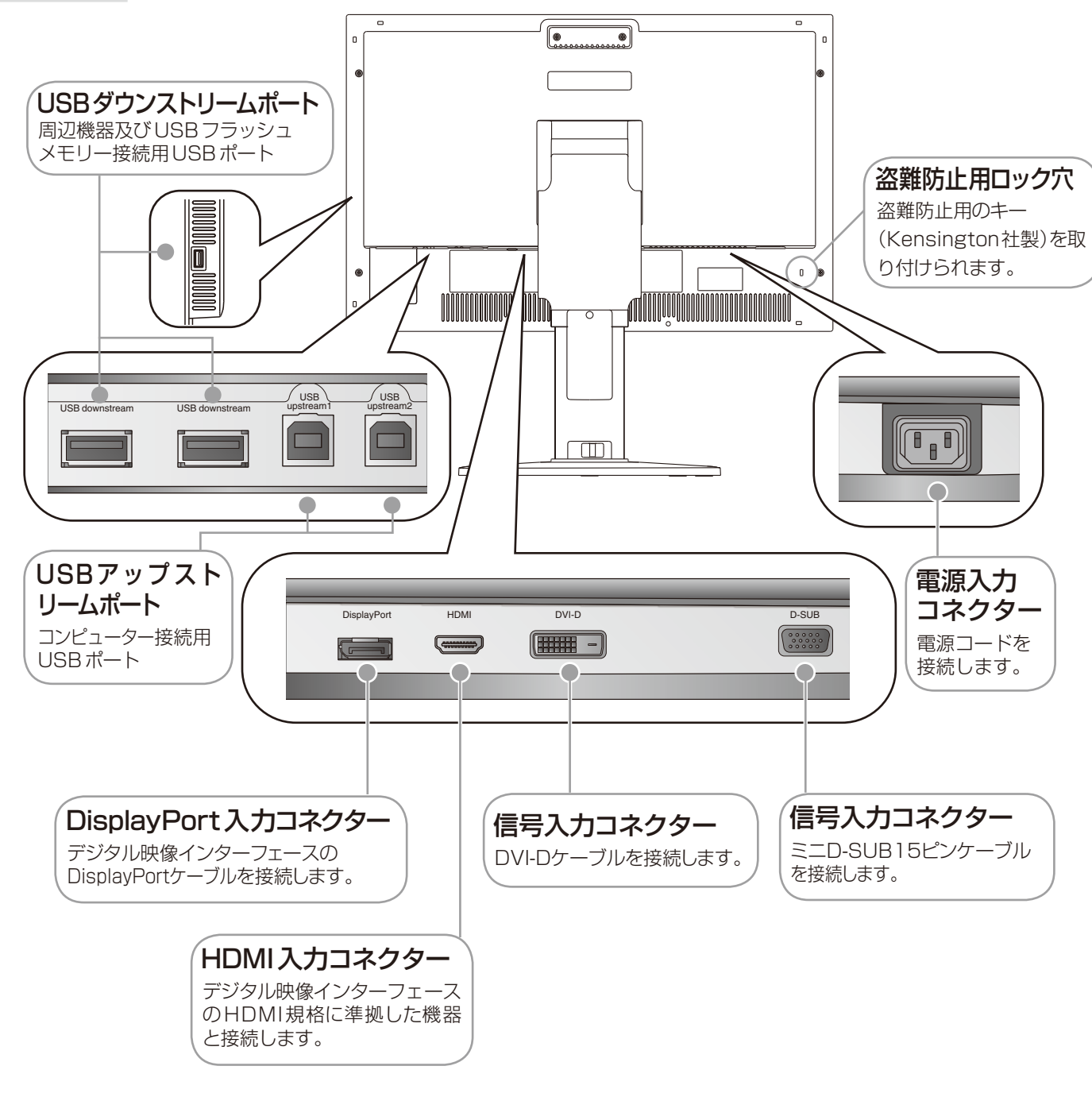

# スタンドのロックを解除する

スタンドを一番下まで押し下げた状態で、スタンド下部のロックボタンを後ろから見て左方向に動かします。

#### お知らせ

開梱したとき、スタンドは所定の位置でロッ クされています。スタンドを一番下まで押 し下げた状態で、スタンド下部のロックボタ ンを後ろから見て左側に動かすことでロッ クが解除されます。

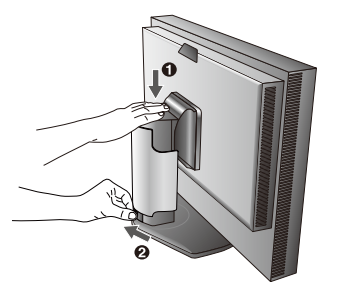

注意

・ 取り付け、取り外しの際は、ケーブルカバーに指をはさまないように気を付けてください。けがの原因となることがあります。

日本語

<span id="page-11-0"></span>**接続**

# 設置について

本機を使用する場所に設置してください。

# 接続方法について

本機の信号入力コネクターは、アナログ信号(ミニD-SUB15ピン)とデジタル信号(DVI-D)(DisplayPort)(HDMI)※1に対応し ています。また、4台のコンピューターを同時に本機に接続し、表示する入力を切り替えて使うことができます。 ご使用のコンピューターの出力端子の形状をお確かめになり、本機の信号入力コネクターに接続してください。それぞれの接 続に対応したケーブルをご使用ください。

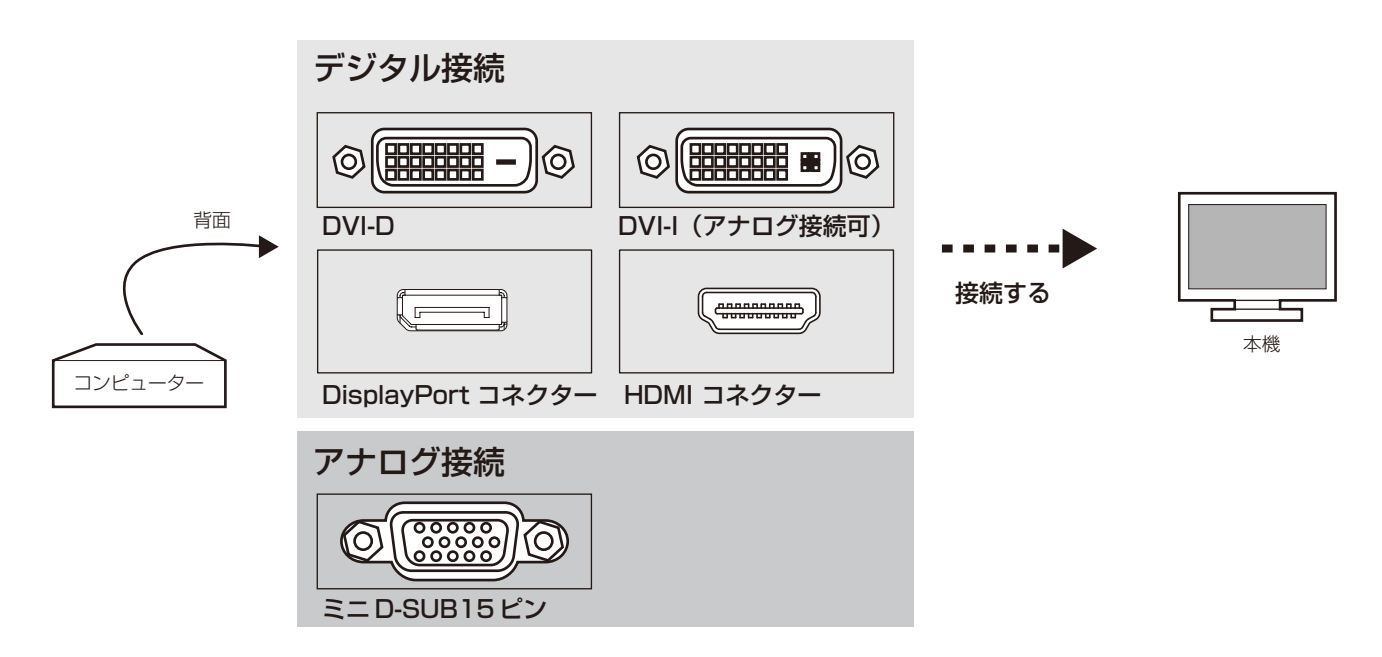

### 接続コネクターと信号ケーブル対応表

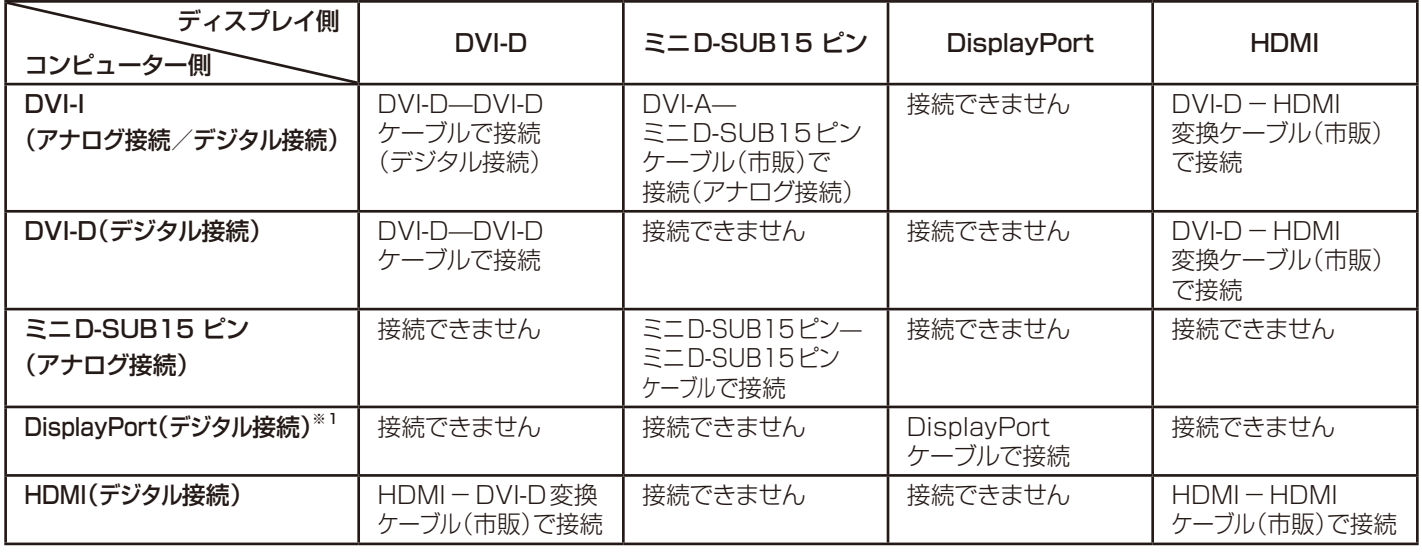

DVI-I: デジタル入力とアナログ入力の両方に対応しているDVI 端子どちらかの入力を接続するケーブルによって使い分けが可能

DVI-D: デジタル入力のみに対応しているDVI 端子

DVI-A: アナログ入力のみに対応しているDVI 端子

※1:ミニDisplayPortの場合は別途変換アダプター(市販)が必要です。

<span id="page-12-0"></span>接続する

#### お願い

- 接続の前にスタンドのロックをはずし、本体を一番上まで上げてください。
- DVI-D--DVI-Dケーブル、ミニD-SUB15ピン--ミニD-SUB15ピンケーブルおよび DisplayPortケーブルは付属品をご使用ください。
- 信号ケーブルを接続する前に、本機、コンピューターおよび周辺機器の電源を切ってください。
- 取り扱いの際にLCDパネル表面に強い力がかからないようにしてください。

#### 1 信号ケーブルを接続する

信号ケーブルおよび変換アダプターは、接続後必ずそれぞれの固定ネジで確実に固定してください。

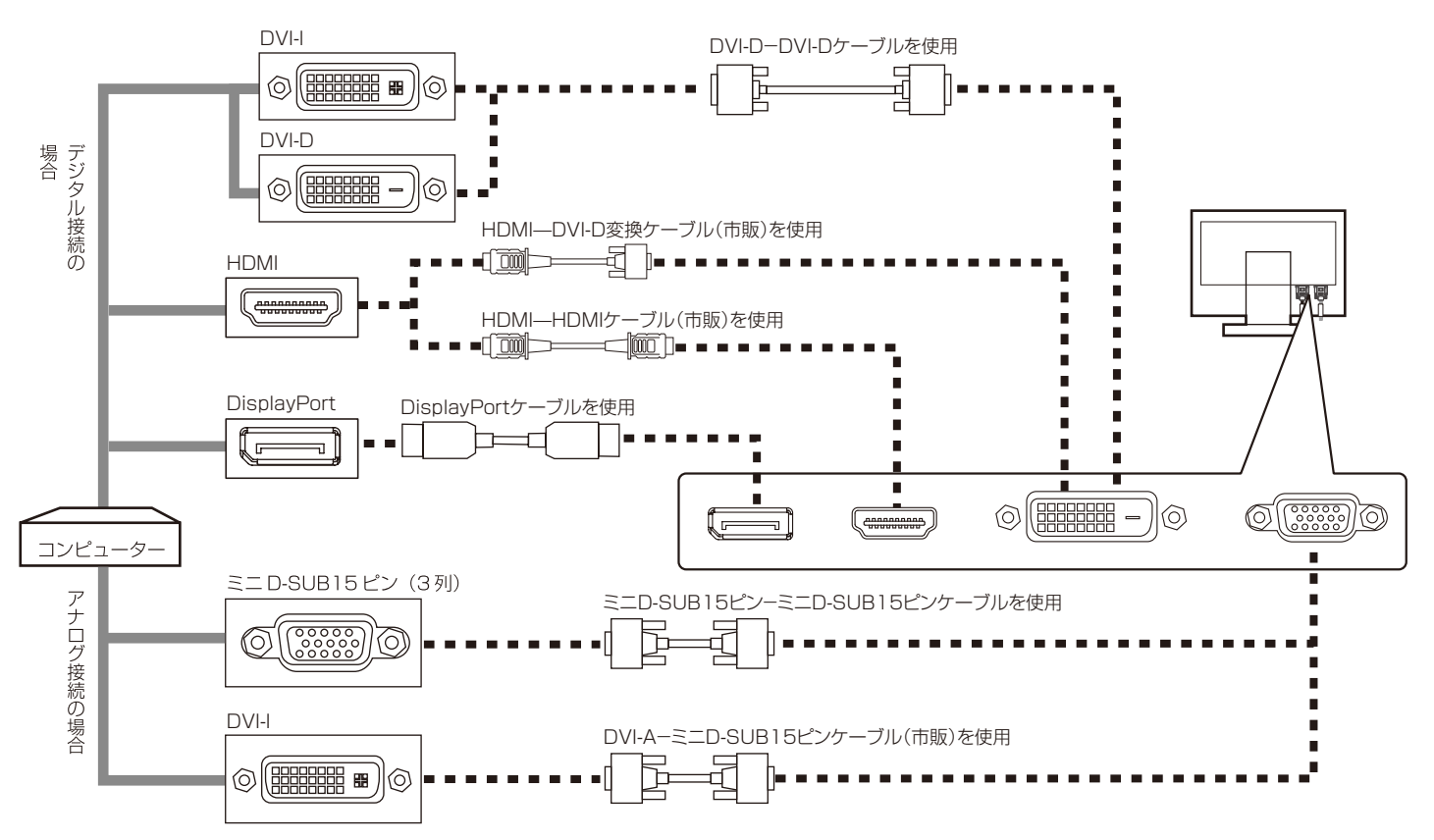

※ Apple Macintoshシリーズコンピューターは、モデルによりアナログRGB出力コネクターが異なります。

※市販の変換アダプターやケーブルをご使用の際は接続されるコンピューターのコネクター形状にあったものをお買い求めください。

- ※本液晶ディスプレイにDVI-Aでは接続できません。
- ※ コンピューターによっては、映像が表示されるまでに時間がかかる場合があります。
- ※ DisplayPortケーブル(添付品)にはロックが付いています。ケーブルを取り外す際は、ケーブルコネクター上部にあるボタンを押し ながら、ケーブルを抜いてください。
- ※信号変換アダプターを使用する場合は、コンピューター側に接続してください。低解像度時、画面が表示されないことがあります。
- ※ DisplayPort Audio には対応していません。

#### HDMI 出力端子のある機器との接続の場合

- ※ HDMIケーブルの端子の向きを確認してつないでください。
- ※ HDMI規格に準拠した機器およびケーブル(市販)を接続してください。
- ※ HDMI接続の場合、一部の機器では映像が出ないなど、正常に動作しない場合があります。
- ※ HDMIのインターレース信号には対応していません。
- ※ HDMI Audioには対応していません。

日本語

# USBケーブルを接続する

*1* USBケーブルの角型端子を本機のUSBアップストリームポートにしっかり差し込む

*2* USBケーブルの平型端子をコンピューターのダウンストリームポートに差し込む

●USBケーブルのコネクターの形状及び向きをよく確かめてから接続してください。

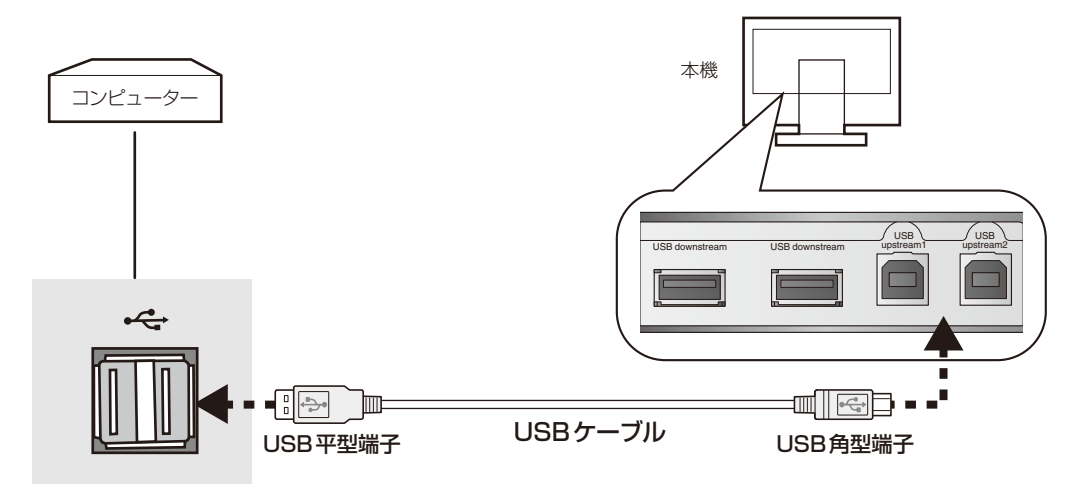

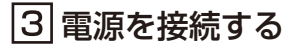

お知らせ

● 画面を上方に傾けたほうがケーブル類の接続が簡単におこなえます。

#### お願い

- コンピューター本体の電源コンセントに接続するときは、本機の使用に十分な電源容量が供給されることを確認してください。
- 電源コードは本体に接続してから電源コンセントに接続してください。
- スタンドを上げた状態でケーブル類をスタンドのフックにかけてください。設置後にスタンドを上げた際に必要となるケーブルの長 さが確保されます。
- *1* 電源コードの一方の端を、本機の電源入力コネクターに差し込む
	- 奥までしっかりと差し込んでください。
- *2* ケーブルカバーを一番上まで上げ、電源コードと信号ケーブル、USBケーブルをスタンドのフックにかける (ケーブルマネージメントをご使用の方へ)

#### 注意

・ ケーブルカバーは取り外しできません。無理に取り外そうとすると、けがの原因となることがあります。

### お 願 い

● ケーブル類はスタンド左右のフックに確実に入れてください。また左右のフックに均等になるようにかけてください。 ● 画面を前後に動かし(→P15)、ケーブル類に負荷がかからないよう、ケーブル類に十分な余裕があるかどうかを確認してください。

*3* ケーブルカバーを下に下げる(ケーブルマネージメントをご使用の方へ)

#### *4* アースリード線を接地(アース接続)する

*5* 電源プラグをAC100V電源コンセントに接続する

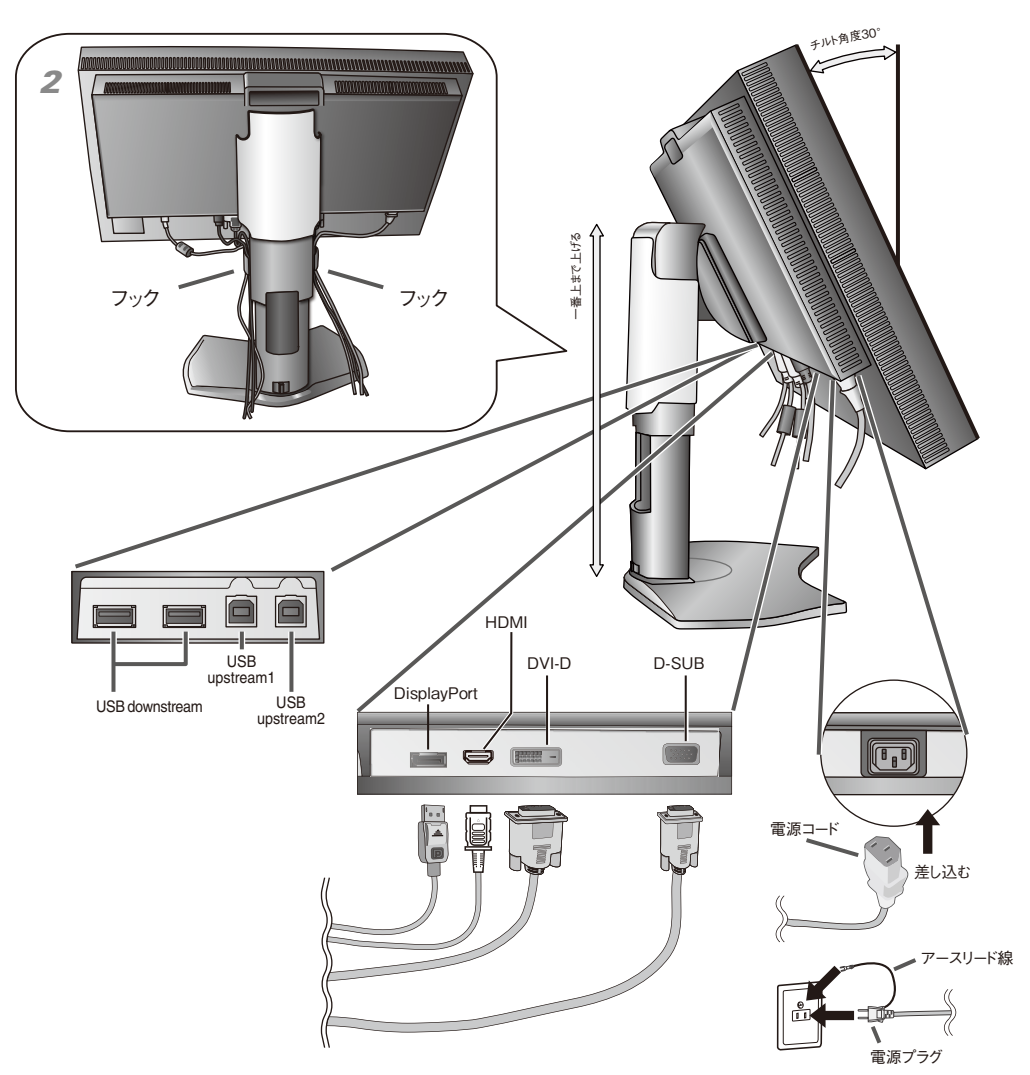

# 警告

- ・ 表示された電源電圧以外で使用しないでください。火災・感電の原因となります。
- ・ 本機には一般のご家庭のコンセント(AC100V)でお使いいただくための電源コードを添付しております。 AC100V以外(最大AC240V)でご使用の際には、お使いになる電圧に適した電源コードをご準備の上お使いください。 ・ 電源プラグのアースリード線は必ず接地(アース)してください。 なお、アース接続をはずす場合は、必ず電源プラグをコンセントから抜いてからおこなってください。
- また、電源プラグのアースリード線は電源コンセントに挿入または接触させないでください。火災・感電の原因となります。 ・ 本機に添付している電源コードは本機専用です。安全のため他の機器には使用しないでください。

#### お願い

● 電源コンセントの周辺は、電源プラグの抜き差しが容易なようにしておいてください。

### |4|設置と調節

#### *6* 本機を使用する場所に設置する

#### *7* 本機およびコンピューターの電源を入れる

#### *8* OSDの言語設定をおこなう

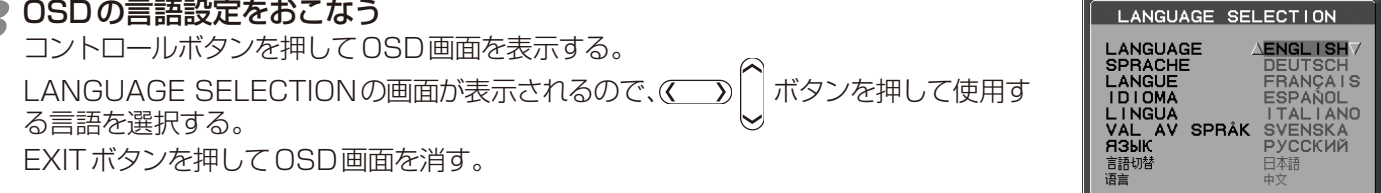

#### お知らせ

● 2回目以降はLANGUAGE SELECTIONは表示されません。各設定項目については「画面調節(OSD 機能)」をご覧ください。

PRESS EXIT TO CLEAR

#### *9* 画面の調節をおこなう

#### ■ デジタル接続の場合

自動判別によって画面情報を設定しますので、画面の調節は不要です。

#### ■ アナログ接続の場合

まずは「自動調節をする(アナログ接続の場合のみ)」(→P17)の手順に従って自動調節をしてください。自動調節を おこなってもうまく表示されない場合は「画面調節(OSD機能)」(→P18)をご覧ください。

#### お知らせ

● 最適な解像度以外の信号を入力している場合、文字がにじんだり、図形が歪んだりして表示される場合があります。このような 場合は、自動調節をおこなっても適切に表示されません。コンピューター本体の解像度を1920×1080(P232W)または 1920×1200(P242W)に合わせてください。(→P25)

### **10 USBの認識**

USBハブの接続がコンピューター側で検出され、USBハブ用のデバイスドライバーが自動的にインストールされます。 コンピューターによっては、接続してもUSBハブと検出されない場合があります。その場合は画面に表示されるメッ セージに従って、USBハブ用のデバイスドライバーをインストールしてください。

#### お願い

■ 本機がコンピューターに認識されるまでに数秒程度必要です。認識される前にUSBケーブルを引き抜いたり、瞬間的な抜き差 しを繰り返したりしないでください。

#### <span id="page-16-0"></span>*11* 高さと角度を調節する

お好みに合わせて本機の高さと角度を調節してください。 右図のように見やすい角度および高さに調節します。

#### お 願 い

● 角度および高さ調節時にケーブル類に負荷がかからないよう、十分な余裕があるかどうかを 確認してください。

### 注意

角度および高さ調節時に、指をはさまないように気を付けてください。 けがの原因となることがあります。

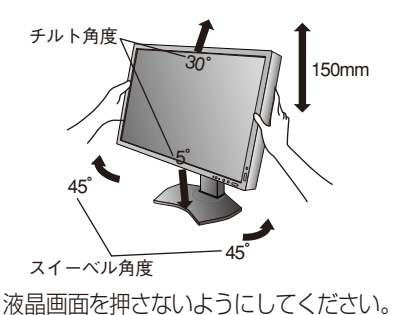

# 縦型で使用する

#### *1* 縦型に回転する

電源コード、信号ケーブルを取り外します。本機を一番高い位置までスライドし、画面を上方に傾けます。 本機の両端をしっかり持ち、縦型にする場合は時計回り、横型に戻す場合は反時計回りに回転します。

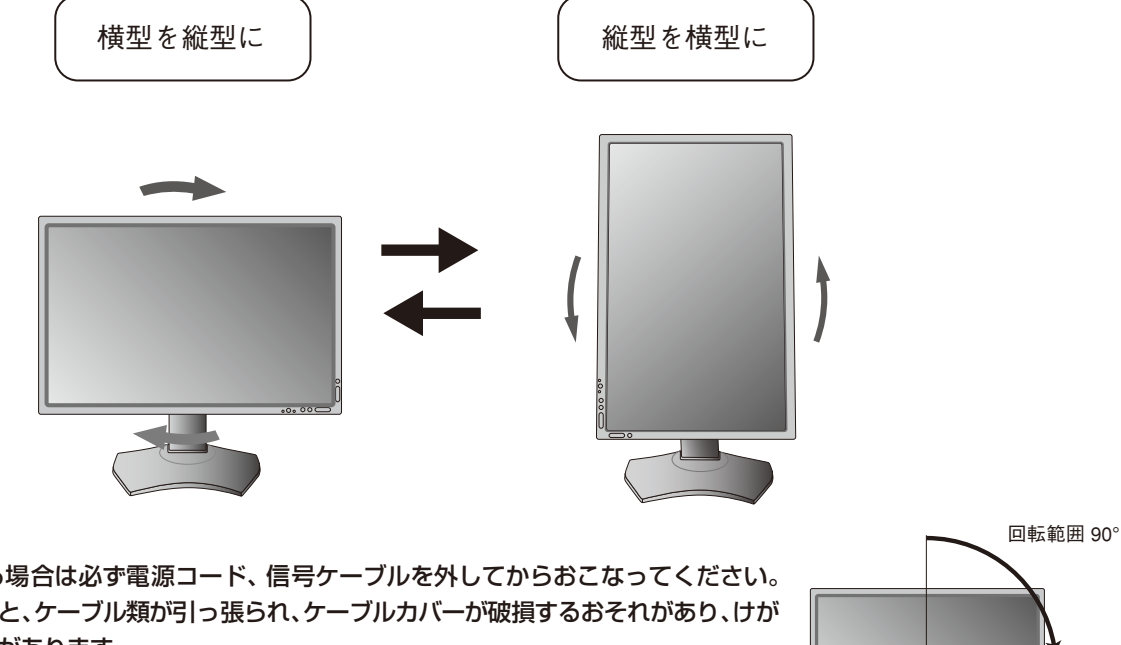

# 注意

- ・ 本機を回転させる場合は必ず電源コード、信号ケーブルを外してからおこなってください。 外さずに回転すると、ケーブル類が引っ張られ、ケーブルカバーが破損するおそれがあり、けが の原因となることがあります。
- ・ 本機を回転する場合は必ず上図の向きに回転してください。回転範囲は右図のとおりです。
- ・ 本機を回転する場合は、必ず本機を一番高い位置までスライドし、画面を上方に傾けてください。 低い位置のまま回転すると、指を挟むなど、けがの原因となることがあります。また、机に ぶつけるなど、事故の原因となることがあります。

#### *2* 電源を接続する

- ・ ケーブル類はスタンド左右のフックに確実に入れてください。また左右のフックに均等にな るようにかけてください。
- ・ 画面を前後に動かしケーブル類に十分な余裕があるかどうかを確認してください。

#### お知らせ

- 本機の画像回転機能をお使いになる場合は、IMAGE ROTATIONとSUB IMAGE ROTATION (→ P33 アドバンストメニュー Tag8)の設定を"ON"または"AUTO"に変更してください。
- IMAGE ROTATIONを"OFF"設定のまま縦型表示を実行するためには、縦型表示に対応しているビデオ カードが必要です。

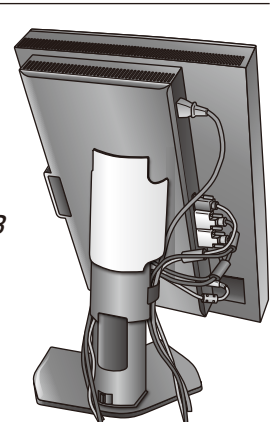

# <span id="page-17-0"></span>付属のユーティリティーディスクについて

同梱のユーティリティーディスクは、以下のような場合にご使用ください。

#### 取扱説明書(本書)

#### Windows® セットアップ

付属のユーティリティーディスクには、ディスプレイのWindows®用セットアップ情報が入っています。このセットアップ情報をご使用のコ ンピューターにインストールすることで、最大解像度や垂直周波数等がディスプレイの能力に合わせて設定できるようになります。 本機をはじめてコンピューターに接続したときには、付属のユーティリティーディスクからセットアップ情報をコンピューターへインス トールしてください。

インストール手順はユーティリティーディスクのReadme.txtをご覧ください。

### テストパターン

このテストパターンはアナログ接続をした場合の画面調節の際に使用します。 付属のユーティリティーディスクのPATTERN内の"Testptn.exe"を起動します。 ご使用方法については、ユーティリティーディスクのReadme.txtをご覧ください。

> 画面調節メニューの左/右または下/上の項目で調節をおこない、 白い枠が完全に見えるようにする(→P21)

画面調節メニューの水平サイズまたは位相の項目で調節をおこな い、白黒の縦じまがはっきりと見えるようにする(→P21)

ブライトネス・コントラストメニューのコントラストで調節をおこ ない、白の階調差が見えるようにする(→P20)

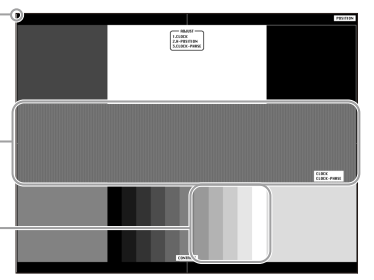

テストパターン表示画面

#### **MultiProfiler**

PICTURE MODEや印刷エミュレーションなどの色調節を、マウス操作でおこなうソフトウェアです。 詳細は、ユーティリティーディスクのMultiProfilerフォルダ内のReadme.txtをご覧ください。 最新のMultiProfilerソフトウェアについては、当社インターネットホームページをご覧ください。

## USB機器の接続について

本機は、下記のUSBポートを装備しています。

アップストリーム(2ポート): 市販のUSBケーブルでUSB対応のコンピューターと接続します。

ダウンストリーム(3ポート): USB対応のメモリー、マウスやキーボードなどの周辺機器からのケーブルを接続します。

※ USBケーブルのコネクター形状及び向きをよく確かめてから接続してください。

- ※ USB機能は使用するコンピューターのBIOSやOS、周辺機器によっては動作しない場合があります。この場合は、まず各使用機器 の取扱説明書を確認するか、各機器のメーカーにお問い合わせください。
- ※本機の電源スイッチをオフにしたり、USBアップストリームを切り替える場合には、事前に本機に接続したUSB機器を停止させてく ださい。一部のUSB機器の場合、この操作をおこなわないと機器の破損やデータの消失の原因になる場合があります。
- ※本機がコンピューターに認識されるまでに数秒程度必要です。認識される前にUSBケーブルを引き抜いたり、短時間での抜き差しを 繰り返したりしないでください。しばらくたっても本機がコンピューターに認識されない場合は、本機の電源をいったん切り、もう 一度電源を入れ直してください。

<span id="page-18-0"></span>**設定**

## 自動調節をする(アナログ接続の場合のみ)

*1* 本機およびコンピューターの電源を入れる

本機をコンピューターとアナログ接続の方法で接続したときは、最初に自動調節をおこないます。その後、さらに調節をお こなう必要がある場合は各調節項目を個別に調節してください。(→P20)

自動調節はコントラストの自動調節と表示位置、水平サイズや位相の自動調節の2つに分かれています。2つともおこなっ てください。

#### お知らせ

- 自動調節はアナログ接続をした際に、適切な画面を表示するよう、画面のコントラスト、表示位置、水平サイズや位相を自動で調節しま す。デジタル接続では自動調節は不要です。
- OSD画面を表示する方法など、操作のしかたの詳細については、「OSD画面の基本操作」(→P19)をご覧ください。

#### *2* 画面全体に付属のユーティリティーディスクのテストパターン(→P16)またはワープロソフトの編集画面 などの白い画像を表示する *3* MENUボタンを押してOSD画面を表示する **INPUT MENU**  $\mathbf{X}$ 自動調節 *4* コントラストの自動調節をおこなう  $\sqrt{\frac{\text{MIO}}{\text{HII}}}$ <u>. Meter in Second</u> ① 入ボタンを1回、 √ボタンを2回押して「自動調節」の オート 「オートコントラスト」を選ぶ コントラスト ② SELECTボタンを押す SELECT EXIT 入力された信号を検出し、コントラストの自動調節を **INPUT MENU** <u> FREP</u>  $\overline{\cdot}$   $\overline{\cdot}$   $\overline{\$ 開始します。 実行中 「実行中…」の表示が消え、元の画面が表示されたらコントラストの自動調節は完了です。 手順5に進みます。 *5* 表示位置、水平サイズ、位相の自動調節をおこなう 自動調節  $\overline{\mathbb{P}_\infty$  be  $\overline{\mathbb{P}}$  of  $\overline{\mathbb{P}}$ 1コントラストの自動調節が完了した状態で、ヘボタンを1回押 自動調節 $\overline{\Leftrightarrow}$ , SELECT  $+$ - $\overline{\overline{z}}$ して「自動調節」の「自動調節」を選ぶ ② SELECTボタンを1回押す 入力された信号を検出し、左右方向の表示位置、上下方向の SELECT EXIT 表示位置、水平サイズおよび位相の自動調節を開始します。 **INPUT** MENU  $\overline{\cdot}$   $\overline{\blacksquare}$   $\overline{\cdot}$   $\overline{\blacksquare}$   $\overline{\cdot}$ 0 「実行中…」の表示が消え、元の画面が表示されたら調節完了です。 **実行中**. Ù, これですべての自動調節が完了しました。

### *6* EXITボタンを2回押し、OSD画面を消す

#### お願い

●次の場合、自動調節がうまく機能しないことがあります。 各調節項目を個別に調節してください。 (→P20)

- · DOSプロンプトのように文字表示のみの場合や画面いっぱいに画像が表示されていない
- ・ 白い部分が極端に少ない画像を表示している

日本語

# <span id="page-19-0"></span>**画面調節(OSD 機能)**

本機には画面の調節が簡単にできるOSD(On Screen Display)機能がついています。 OSD機能により画面上に表示されるメニューを操作し、明るさなどの画面調節等をおこないます。

OSD画面の構成 OSD画面は、以下に示すような構成になっています。

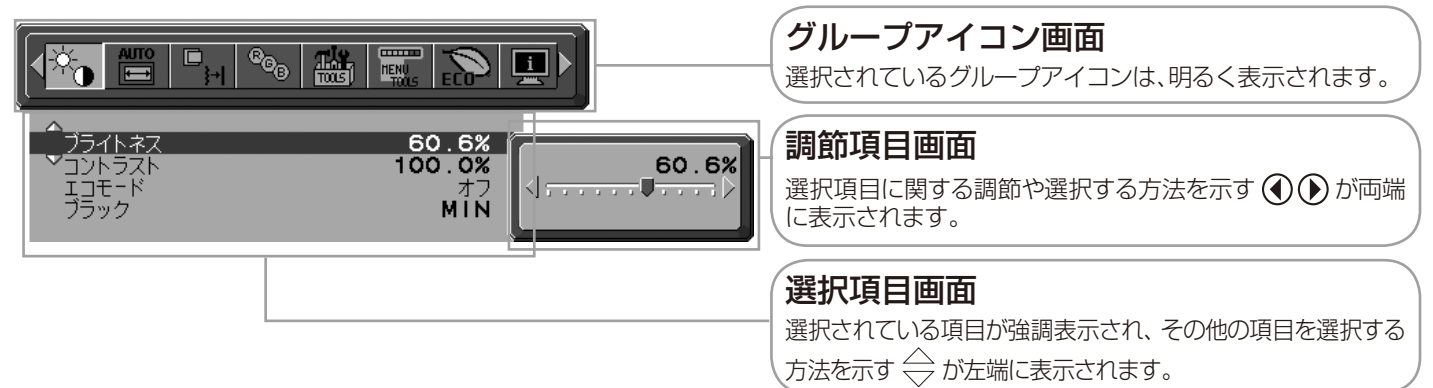

## グループアイコンの構成

各グループアイコンは以下に示すような構成になっています。選択項目の詳細については、各グループアイコンの説明ごとに記載されて いるページをご覧ください。

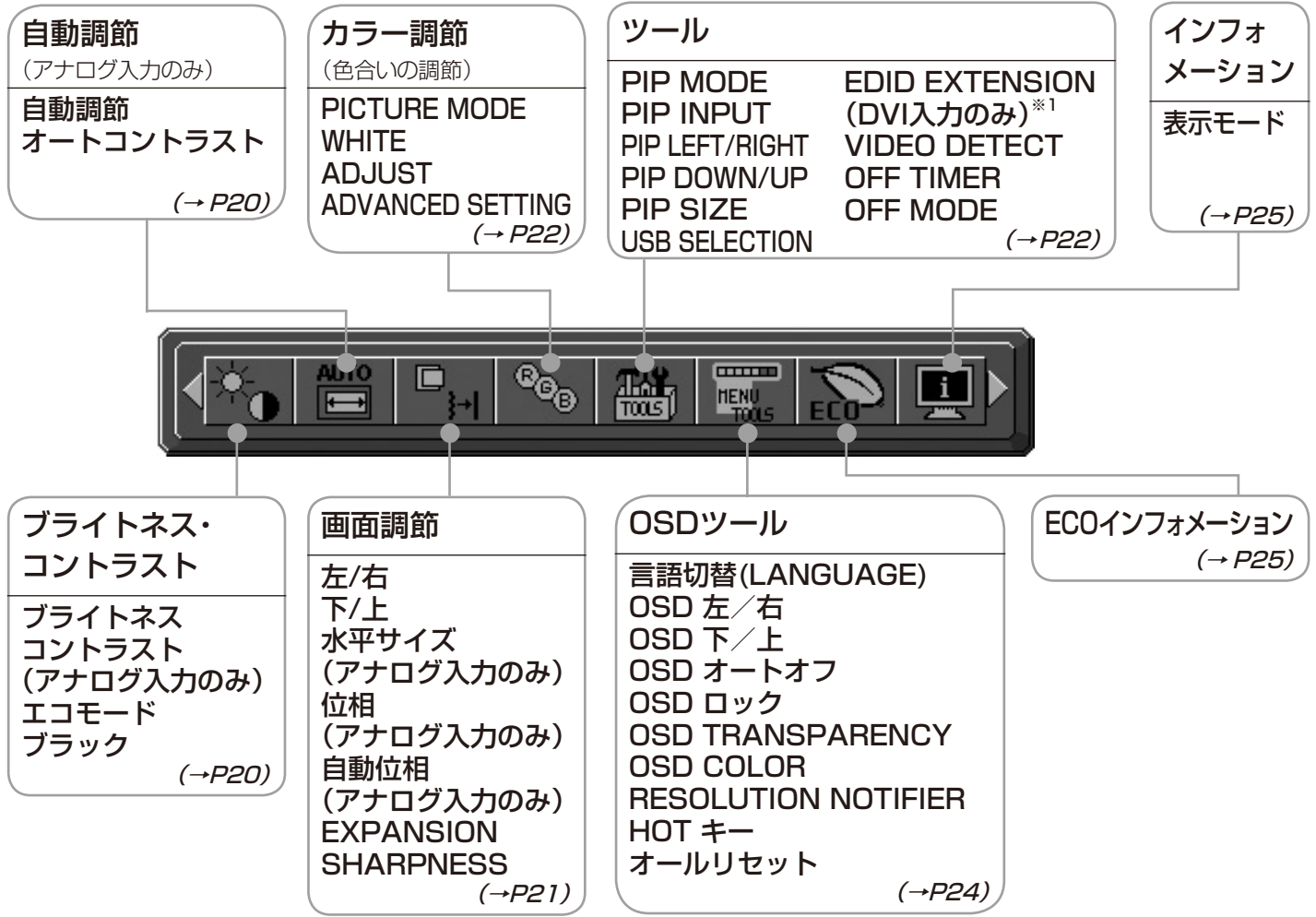

#### お知らせ

 本機は一般的なコンピューターと、「デジタル接続」した場合は、自動的に適切な画面を表示します。 「アナログ接続」でも自動調節すれば自動的に適切な画面を表示します。(→P17)

 ただし、コンピューターによっては画面にちらつきや、にじみが生じることがあります。また、入力信号によってはうまく表示できないことも あります。その場合はOSD機能を使用して画面の調節(→P19)をおこなってください。この場合、調節後の画面情報が記憶されます。

※1:P232Wのみ

# <span id="page-20-0"></span>OSD画面の基本操作例

ここでは、OSD画面の基本操作のしかたをコントラストを調節する場合を例にとって説明します。その他の選択項目の詳 細内容については「OSD機能の各選択項目について」(→P20)をご覧ください。

### 例:コントラストを調節して40%にする

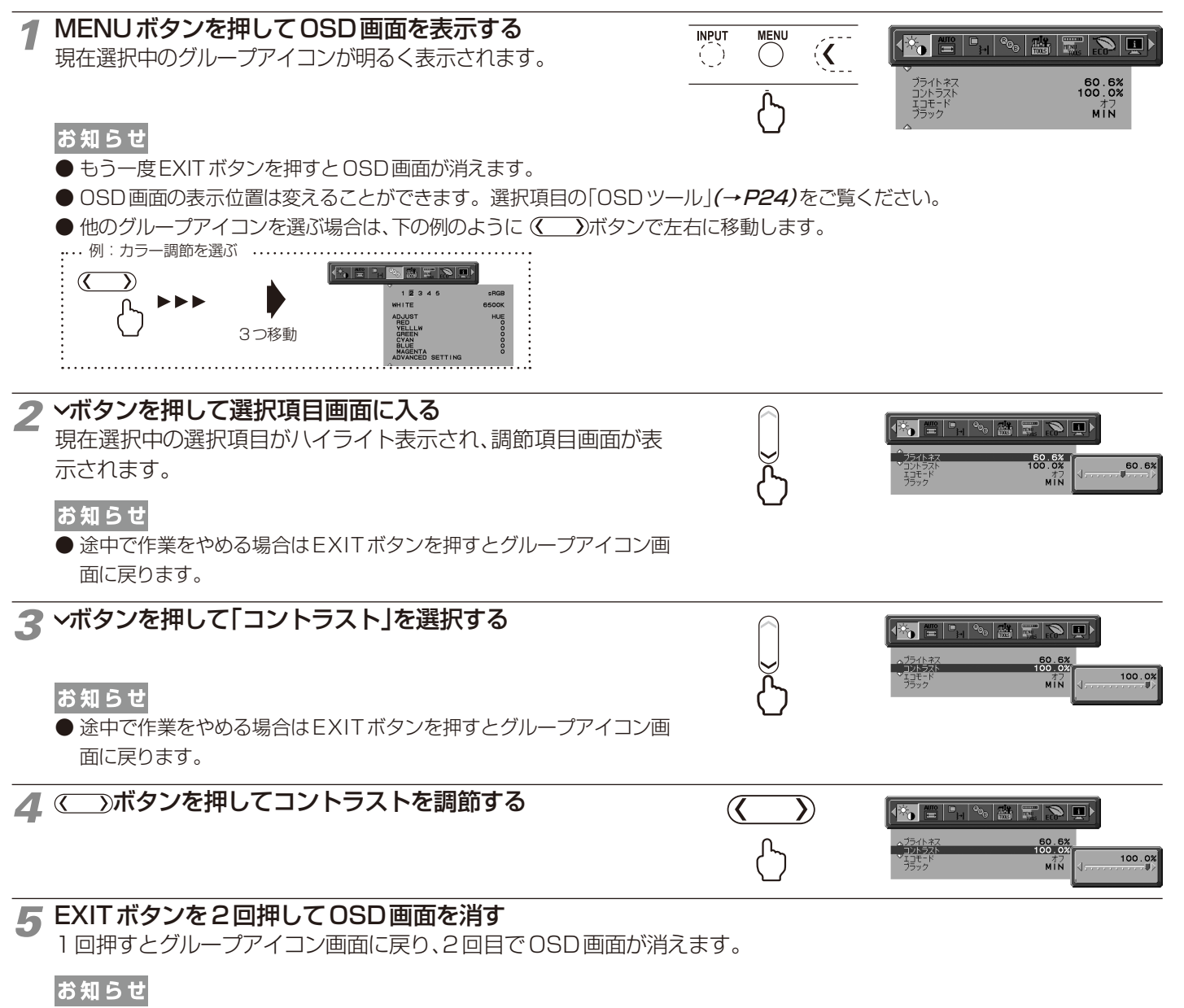

● ヘボタンで選択項目画面からグループアイコン画面に戻ることもできます。

以上でコントラストの調節は完了です。

お知らせ

- 本体正面のボタンのいずれも押さず、OSDオートオフ(→P24)で設定された時間が経過すると、OSD画面は自動的に消えます。
- ●調節する項目によっては、OSDメッセージが表示され、メッセージ内で操作方法を指示しているものがあります。その場合はメッセー ジの指示に従って操作してください。

# <span id="page-21-0"></span>OSD機能の各選択項目について

# ここでは、各選択項目の詳細内容を説明します。

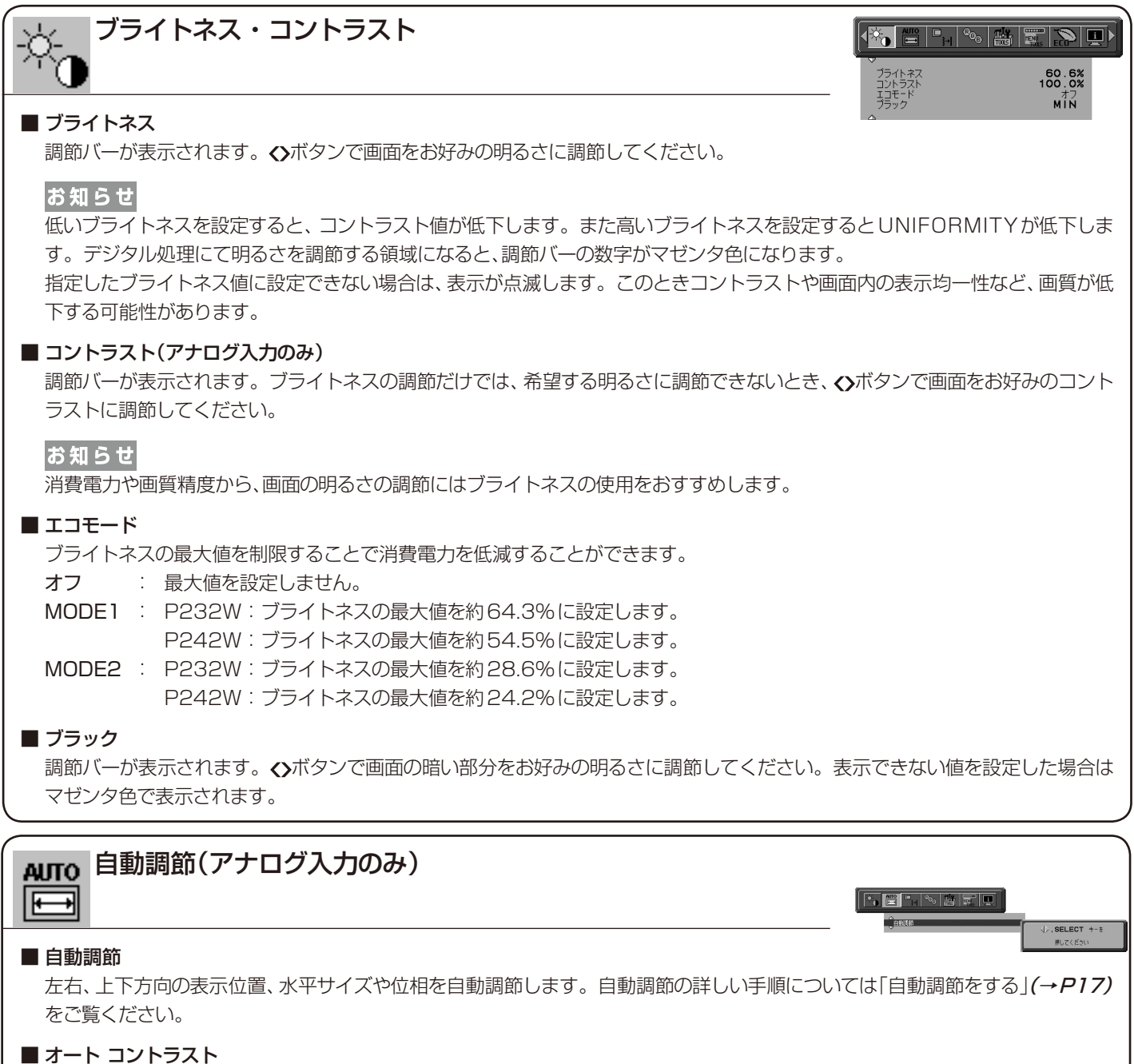

コントラストを自動調節します。自動調節の詳しい手順については「自動調節をする」(→P17)をご覧ください。

#### お知らせ

 本機の消費電力を低減するためには,以下の設定を推奨します。

- ・エコモードを MODE2に設定する。
- ・PICTURE MODEでHIGH BRIGHTを選択する(→P26)。
- ・WHITEでNATIVEを選択する(→P22)。
- ・UNIFORMITYでOFFを選択する(→P29)。
- ・OFF MODEでOPTIONを選択する(→P23)。
- ・OFF TIMERを設定する(→P23)。
- ·オートデミング機能を使用する(→P28)。

 $\boxed{\left(\frac{1}{\sqrt{2}}\left[\frac{1}{\sqrt{2}}\left[\frac{1}{\sqrt{2}}\left$ 

を/も<br>下/上<br>水平サイズ<br>値動位相<br>**EXPANSION**<br>**SHARPNESS** 

#### ■ 左/右

łH

調節バー(0.0%∼100.0%)が表示されます。 ◇ボタンで左右方向の表示位置を調節してください。

#### ■ 下/上

調節バー(0.0%∼100.0%)が表示されます。 ◇ボタンで上下方向の表示位置を調節してください。

#### ■ 水平サイズ(アナログ入力のみ)

画面に縦縞が現われるときや左右の画面サイズがあっていないときに調節します。調節バーが表示されます。<> サイズを調節してください。

#### ■ 位相(アナログ入力のみ)

画面に横方向のノイズが表示されたり、文字のにじみ、輪郭のぼやけが起こった場合は位相を調節します。調節バー(0.0%〜 100.0%)が表示されます。 <> ポタンで位相を調節してください。

#### ■ 自動位相(アナログ入力のみ)

約33分ごとに、位相を自動的に調節します。

#### ■ EXPANSION

自動的に表示画面を拡大する機能です。入力解像度が推奨解像度ではない場合に機能します。

FULL : 全画面に表示します。

ASPECT :コンピューターで設定された解像度を縦横寸法比率を変えずに画面を拡大します。

オフ : 入力解像度のままで表示します。(画面を拡大しません。)

CUSTOM:水平ズーム、垂直ズーム、ズームポジションを調節した状態で表示します。個々の調節はアドバンストメニュー (→P31 アドバンストメニューTag5)でおこなってください。

#### お知らせ

一部の解像度では画面全域には拡大されません。入力信号によっては、表示画面が縦または横方向に十分に拡大されないことが あります。

#### ■SHARPNESS

調節バーが表示されます。お好みに応じて、文字や画像のキレを調節することができます。 ◇ボタンでソフト/シャープを調節し てください。

52.7%<br>76.2%<br>2588<br>7.9% FULL<br>33.3%

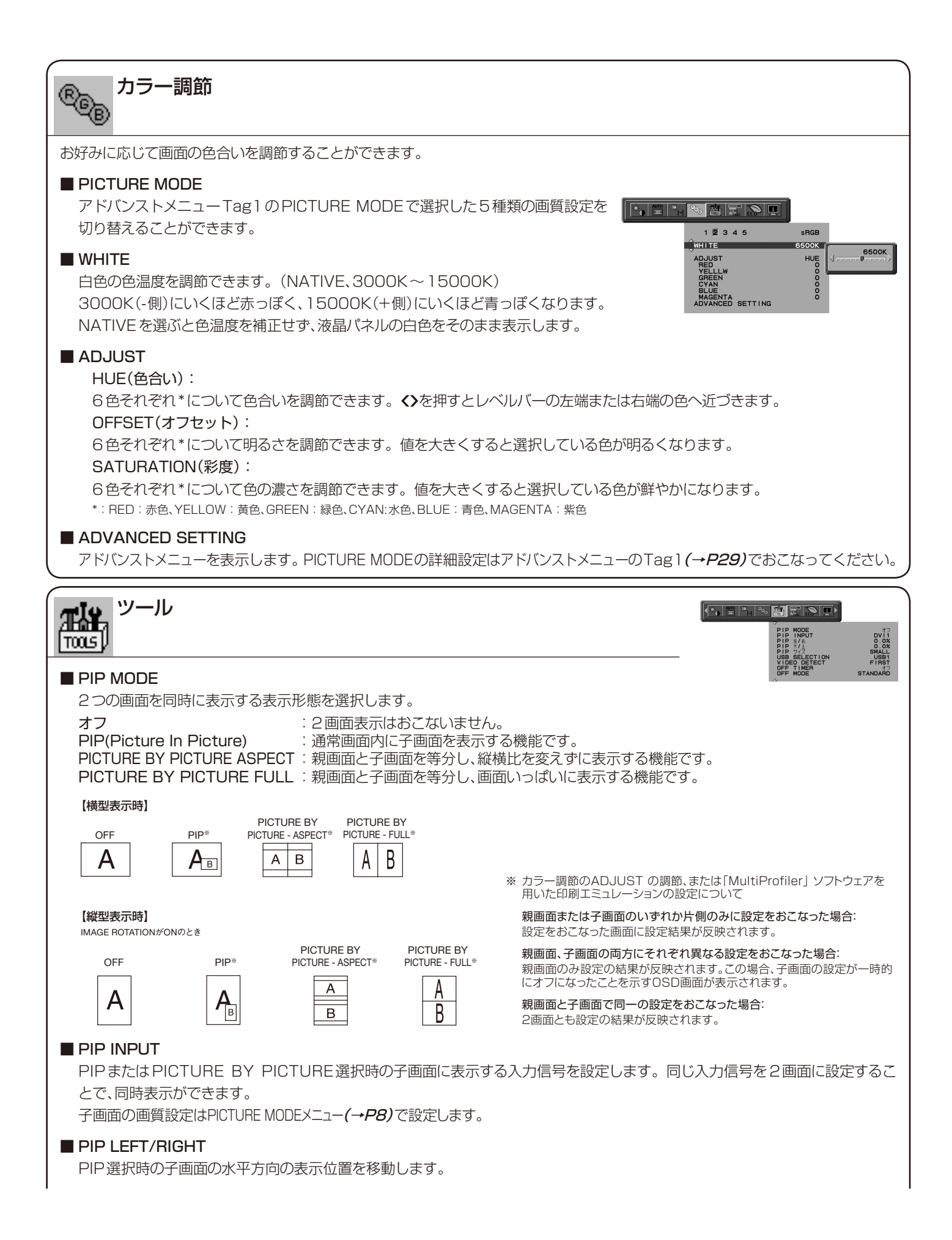

#### ■ PIP DOWN/UP

PIP選択時の子画面の垂直方向の表示位置を移動します。

#### ■ PIP SIZE

PIP選択時の子画面のサイズを選択します。

#### ■ USB SELECTION

現在表示中の入力信号コネクターに、USBアップストリームポートを関連付けます。ここで関連付けたUSBアップストリームポートは、本機 の電源投入時、入力信号コネクターの選択時などに自動的に有効になります。どちらか1つのUSBアップストリームポートのみにコン ピューターが接続されている場合は、USB SELECTIONの設定に関係なく、接続されているポートが有効になります。

現在使用しているUSBアップストリームポートを、一時的に切り替えることもできます。(→P8 INPUTボタン)

現在表示している以外の信号入力コネクターへの関連付けは、アドバンストメニューでおこなうことができます。 (→*P32 アドバンス* トメニューTag6 USB SELECTION)

※ USBアップストリームを切り替える場合には、事前に本機に接続したUSB機器を停止させてください。一部のUSB機器の場合、この操作をおこなわないと機器 の破損やデータの消失の原因になる場合があります。

#### ■ EDID EXTENSION (DVI入力のみ)<sup>※1</sup>

接続機器と通信する本機の特性を切り替えます。

NORMAL :コンピューターなどを接続する場合に選択します。

ENHANCED :DVDプレーヤやゲームコンソールなど、AV機器を接続する場合に選択します。

#### お知らせ

インターレース信号には対応していません。

設定を変更した場合は接続機器を再起動してください。

#### ■ VIDEO DETECT

複数の入力がある場合に、入力信号があるコネクターを自動的に選択する機能です。選択されているコネクターはOSD 画面の インフォメーションで確認できます。

- FIRST: 現在表示しているコネクターのビデオ信号がなくなってしまったときに他のコネクターからビデオ信号を入力している 場合は、ビデオ信号を自動的に切り替えます。
- LAST :現在表示しているコネクターのビデオ信号がなくなってしまったときに他のコネクターからビデオ信号を入力している 場合は、ビデオ信号を自動的に切り替えます。さらに現在表示しているコネクターとは別のコネクターからビデオ信号 が新たに入力されたときは、ビデオ信号を自動的に切り替えます。

NONE:ビデオ信号の自動切替はおこないません。

#### ■ OFF TIMER

0時間(オフ)から24時間まで、1時間ごとの設定が可能です。ディスプレイオン後設定された時間で電源が切れますので、切り 忘れても自動的に切れるため電力の削減になります。電源が切れる1分前からメッセージが表示されます。メッセージ表示中に 電源スイッチ以外のボタンを押すと、電源が切れる時間を1時間延長することができます。

#### ■ OFF MODE

パワーマネージメント機能を選択します。

- オフ :パワーマネージメント機能は作動しません。
- STANDARD :入力信号がなくなるとパワーマネージメント機能が作動します。パワーマネージメント機能中は電源ランプが 橙色に点灯します。コンピューターのキーボードの適当なキーを押すかマウスを動かすと画面が復帰します。
- ADVANCED :入力信号がなくなるとパワーマネージメント機能が作動します。パワーマネージメント機能中は電源ラン プが橙色に点灯します。信号が再入力されてからの復帰はSTANDARDより早くなります。消費電力は STANDARDより高くなります。

#### お知らせ

STANDRDにて信号が再入力された時に画面が復帰しない場合は、ADVANCEDに設定を変更してください。

OPTION :入力信号がなくなるか、本機周りの明るさが設定値(→P32 アドバンストメニューTag6 OFF MODE SETTING)より暗くなるとパワーマネージメント機能が作動します。

周りの明るさが設定値よりも暗くなった場合:パワーマネージメント機能中は電源ランプが一定の間隔で明るさが変化します。 周りの明るさが設定値よりも明るくなった場合:自動的にパワーマネージメント機能から復帰します。周りの明るさに関係な くパワーマネージメントから復帰するには本体正面のMENUボタン、上下左右ボタンのいずれかのボタンを押してください。

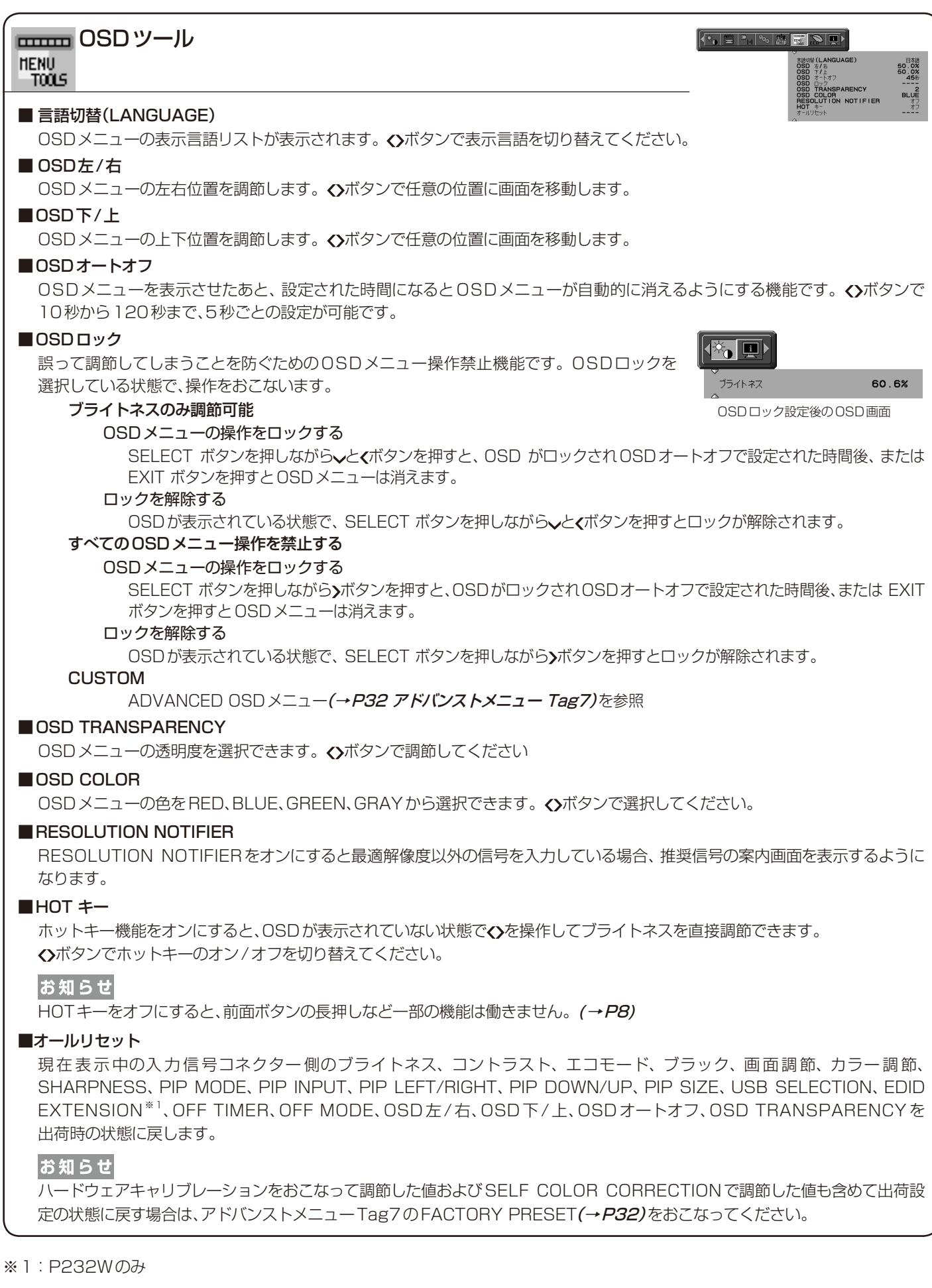

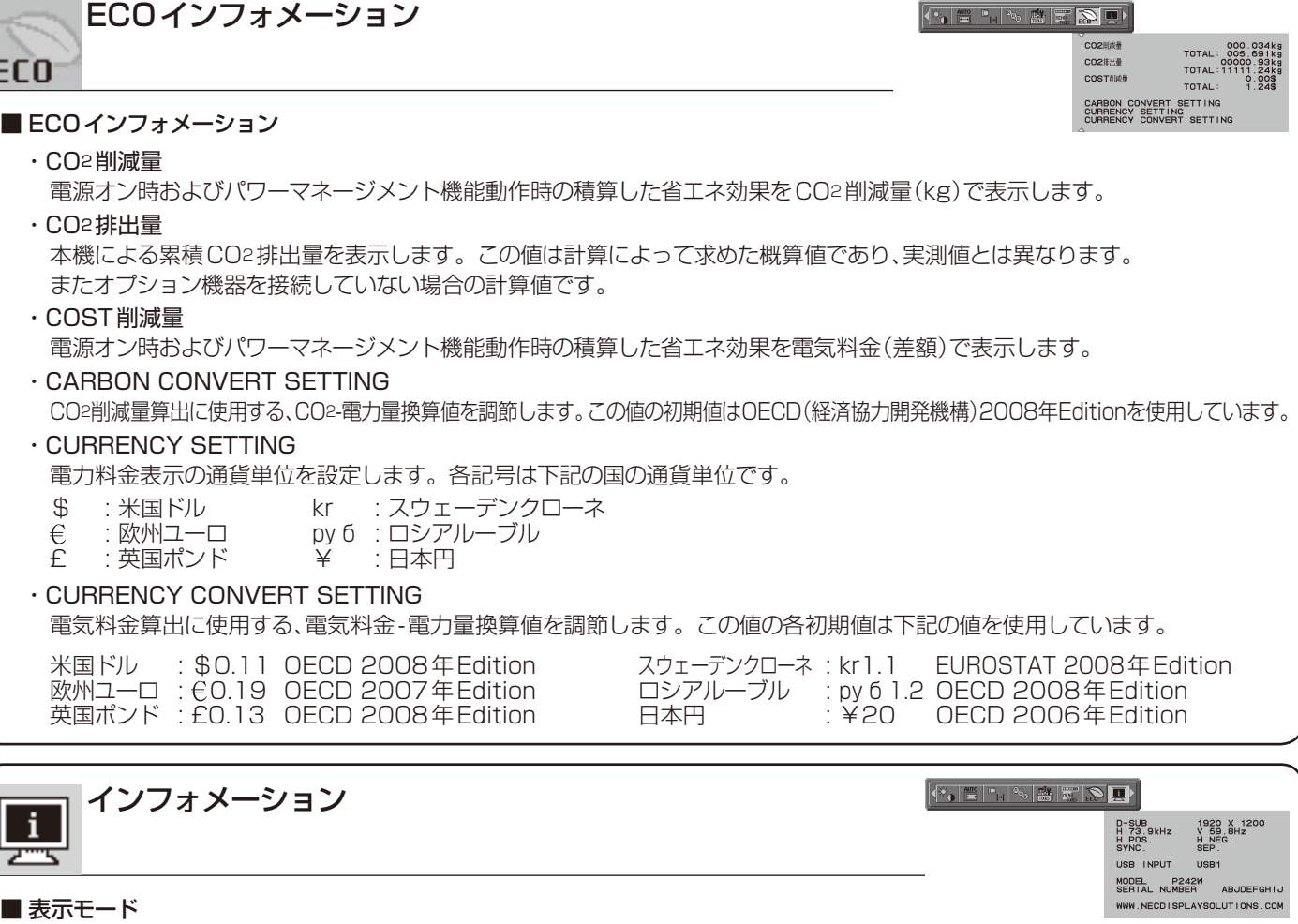

#### ■ 表示モード

入力している信号の情報(親画面)、選択されているUSBアップストリームポート番号、MODEL(型名)とSERIAL NUMBER(製 造番号)などを表示します。

#### お知らせ

E

- 入力信号の識別は、水平周波数・垂直周波数・同期信号 極性・同期信号タイプによりおこなっています。
- ●本機はコネクター毎にタイミングを記憶できる機能があ ります(ユーザーメモリー機能)。記憶させたい信号を入 力し、OSD機能でお好みの画面に調節(→P21)すると タイミングおよび画面情報が自動的に記憶されます。
- 「オールリセット」を実行すると全てのユーザーメモリー に記憶された値が消去されます。
- ● 複合同期信号を使用する場合、信号の種類によっては画 面の上部が曲がるなど、画面が正しく表示されないことが あります。
- P232Wは水平周波数:31.5~83.0kHz、118.4kHz、 垂直周波数:50〜85Hz、P242Wは水平周波数:31.5 〜93.8kHz、118.4kHz、垂直周波数:50〜85Hz対応 となっていますが、この範囲内であっても入力信号に よっては正しく表示できない場合があります。この場 合は、コンピューターの周波数、または解像度を変更 してください。
- ● インターレース信号には対応していません。  $(\rightarrow P37)$
- EXPANSIONをOFF以外に設定 (→ P21) して推奨解 像度以外の信号を入力した場合は、拡大表示となるため、 文字がにじんだり図形が歪んだりすることがあります。

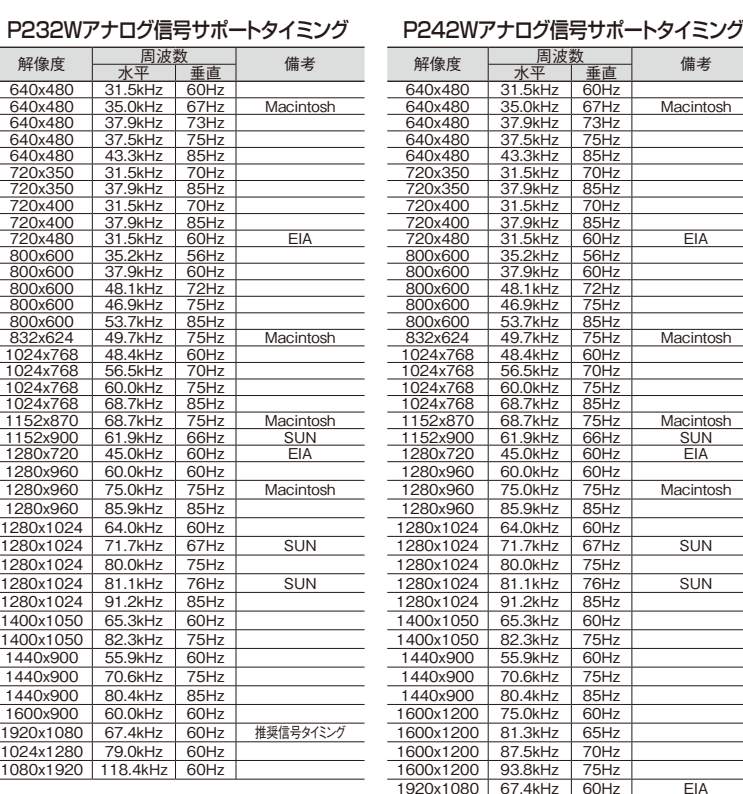

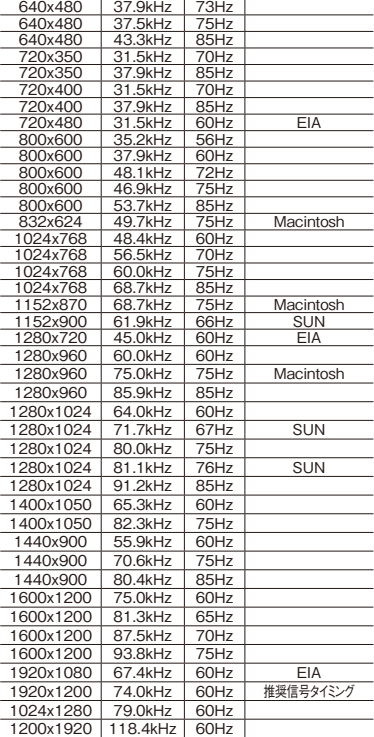

000.034k<br>005.691k<br>00000.93k<br>0.00\$<br>0.00\$

<span id="page-27-0"></span>**機能**

# PICTURE MODE機能

表示する画像やコンピューターの設定に応じて、5つの画質設定を切り替えることができます。また、2画面表示時は親画面と子画面に それぞれ独立したPICTURE MODEが設定できます。

本機には以下の代表的な色空間が設定されており、PRESET(→P29 アドバンストメニューTag1)として各 PICTURE MODEに割 り当てられています。アドバンストメニューではPRESETの割り当てや詳細な画質設定が変更できます。

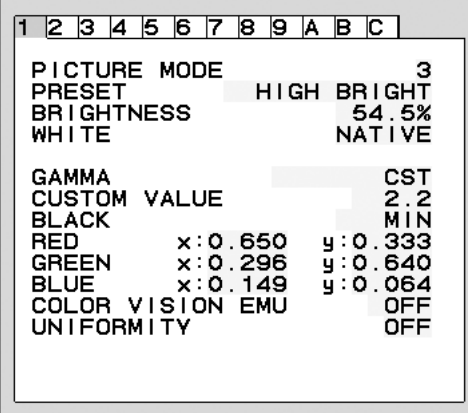

#### PICTURE MODEのPRESETの種類

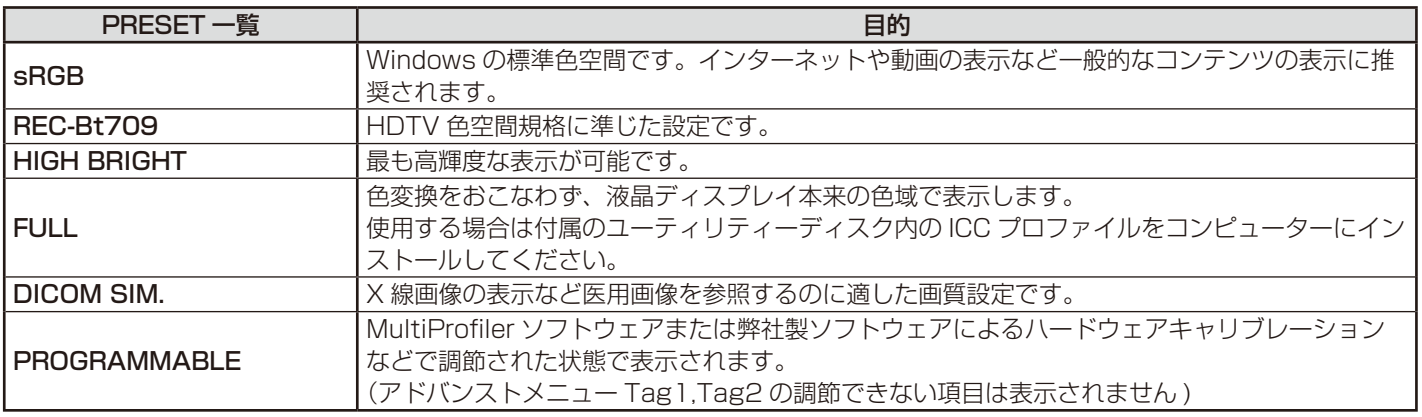

#### お知らせ

● PICTURE MODE ごとに、アドバンストメニューTag1とTag2の以下の設定が保存されます。 PRESET、BRIGHTNESS、AUTO BRIGHTNESS、WHITE、COLOR GAMUT (RED、GREEN、BLUE)、GAMMA、BLACK、 UNIFORMITY、COLOR VISION EMU、METAMERISM、RESPONSE IMPROVE、AMBIENT LIGHT COMP.、(6-AXIS ADJUST)

- 本機は工場出荷時に一台一台画質調整されていますが、長期使用に伴って表示色が穏やかに劣化していきます。 厳密な色再現を保つ には、別途カラーセンサーにて定期的にキャリブレーションをおこなうことを推奨します。
- お使いのコンピューターのICCプロファイルとPICTURE MODEの設定が異なる場合は正しい色再現性が得られません。
- 高度な画質設定やICC プロファイルの自動設定をおこなう「MultiProfiler |ソフトウェアの使用をお奨めします。
- PICTURE MODEがお使いのソフトウェアによってロックされている場合は「PICTURE MODE IS LOCKED」が表示されます。 SELECTボタンと上ボタンを同時に押すと、ロックを解除することができます。

# <span id="page-28-0"></span>その他の機能について

ここでは、本機のOSD機能以外の機能について説明しています。

#### 拡大・スムージングファイン機能

推奨解像度より低い解像度の画面を自動的に拡大して表示する機能です。ギザギザ感の少ないなめらかな画像とカケの少ない文字を表 示します。

#### お知らせ

● 入力信号によっては、画面全体に拡大されない場合があります。

#### Plug&Play機能

VESAのDDC(Display Data Channel)2B規格に対応したコンピューターと接続した場合には、本機の表示画素数、周波数、色特性 などの情報をコンピューターが読み出し、本機に最適な画面が自動的に設定されます。 詳しくはコンピューターの取扱説明書をご覧ください。

#### ノータッチオートアジャスト機能(NTAA: No Touch Auto Adjust)

#### (800×600以上の解像度のみ)

ユーザーメモリーに記憶されていない種類のアナログ信号が入力されると自動調節が実行されます。入力されたアナログ信号を検出し、 左右方向の表示位置、上下方向の表示位置、水平サイズおよび位相の自動調節を開始します。

#### 自動入力選択機能(複数系統入力時)

ビデオ信号の入力の有無によって自動的にビデオ信号の入力があるコンピューターの画面を表示する機能です。 複数のコンピューターを本機につなぎ、同時に使用している場合、INPUTボタンを押さなくても、現在表示中のコンピューターの電源が 切れると自動的にビデオ信号の入力があるコンピューターの画面に切り替わります。

### パワーマネージメント機能

本機の電源を入れたままでも、コンピューターを使用しないときに本機の消費電力を減少させる機能です。 本機の画面が暗くなるとともに電源ランプは橙色に点灯します。

#### お知らせ

● この機能はVESA DPM対応パワーマネージメント機能を搭載しているコンピューターと接続して使用する場合にのみ機能します。

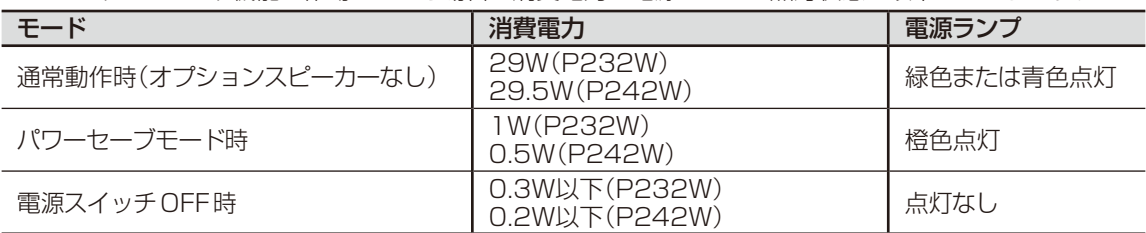

パワーマネージメント機能が作動している場合の消費電力と電源ランプの点灯状態は以下のとおりです。

水平または垂直同期信号がOFF状態になっているにもかかわらず、ビデオ信号(R, G, B)が出力されているようなコンピューターについ ては、パワーマネージメント機能が正常に作動しない場合があります。

お知らせ

● キーボードの適当なキーを押すかマウスを動かすと、画面が復帰します。

 画面が復帰しない場合、信号ケーブルが外れているかコンピューターの電源が「切」になっていることが考えられますので、ご確認くだ さい。

#### オートデミング機能

本機は周囲の明るさを検知するセンサーを搭載しており、室内の明るさに応じて画面の明るさを自動的に調節する機能をもっています (オートデミング機能)。オートデミング機能を使用する場合は以下の設定をおこないます。

手順① アドバンストメニューTag2のAUTO BRIGHTNESSで"ON"を選択します。

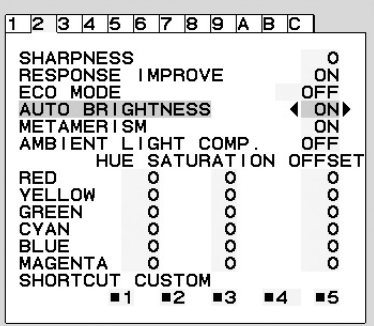

手順② 室内が明るい状態で"ブライトネス"をお好みの値に調節します。

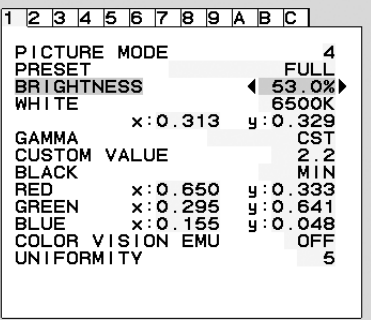

手順③ 室内が暗い状態で"ブライトネス"をお好みの値に調節します。

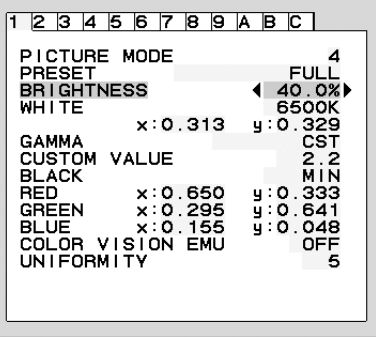

上記手順①〜③の設定が完了すると、オートデミング機能により室内の明るさの状態に応じてディスプレイの明るさを自動的に調節しま す。下図はそのイメージを図にしたものです。

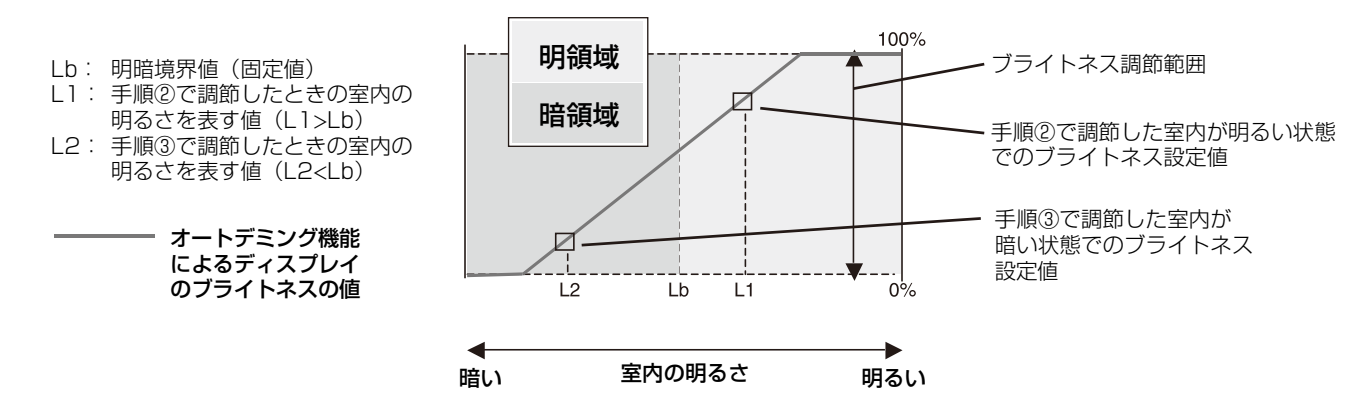

# <span id="page-30-0"></span>アドバンストメニュー

この機能は、本機と周辺装置との接続に対して十分な知識をお持ちの方がより細かい調節をするためのものです。アドバンスト メニューの起動方法は2通りあります。

OSD画面からの起動:

OSD画面を表示し、「カラー調節」の「ADVANCED SETTING」を選択します。

#### 電源入力時の起動:

①電源切の状態からSELECTボタンを押しながら、電源スイッチで電源入にします。

②画面が表示されたら(約1秒)、SELECTボタンを離します。

3上下左右ボタンのヘンく》のいずれかを押しアドバンストメニューを表示します。

4左右ボタンの<>>
てTagを選択します。

アドバンストメニューが消えても、電源を切るまではEXITボタンまた上下左右ボタンを押すとアドバンストメニューが表示されま す。通常のOSD画面を表示する場合は、一度電源を切ってください。

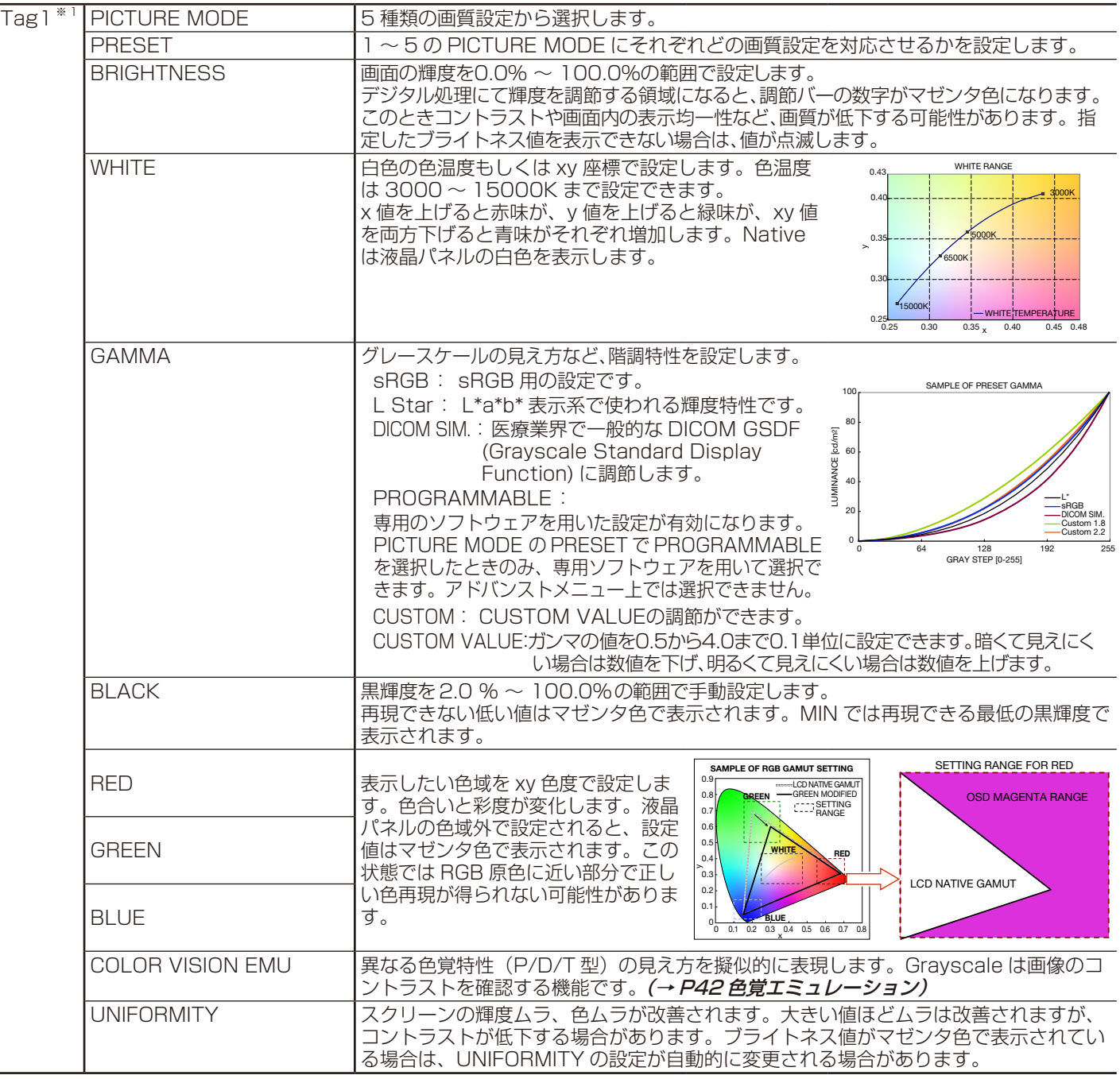

※ 1: この項目は、FACTORY PRESET (→ P32)を実行すると出荷時の状態に戻ります。ただし、AUTO BRIGHTNESS が ON の時は、BRIGHTNESS はリセットできません。

日本語

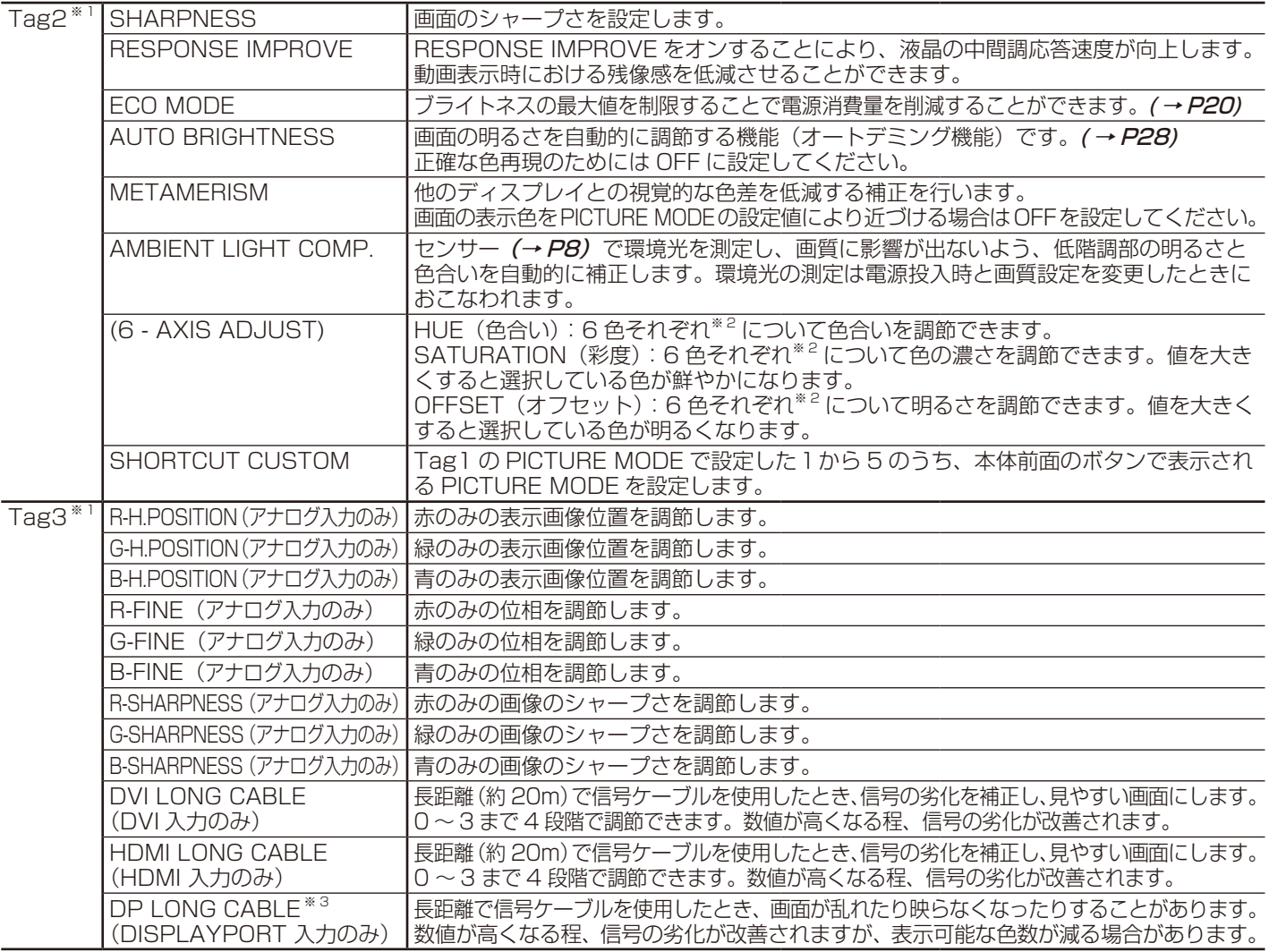

※ 1: この項目は、FACTORY PRESET (→ P32)を実行すると出荷時の状態に戻ります。ただし、AUTO BRIGHTNESS が ON の時は、BRIGHTNESS はリセットできません。

※ 1:この項目は、FACTORY PRESET *(→ P32)* を実行すると出荷時の状態に戻ります。<br>※ 2:RED:赤色、YELLOW:黄色、GREEN:緑色、CYAN: 水色、BLUE:青色、MAGENTA:紫色<br>※ 3:P232W のみ

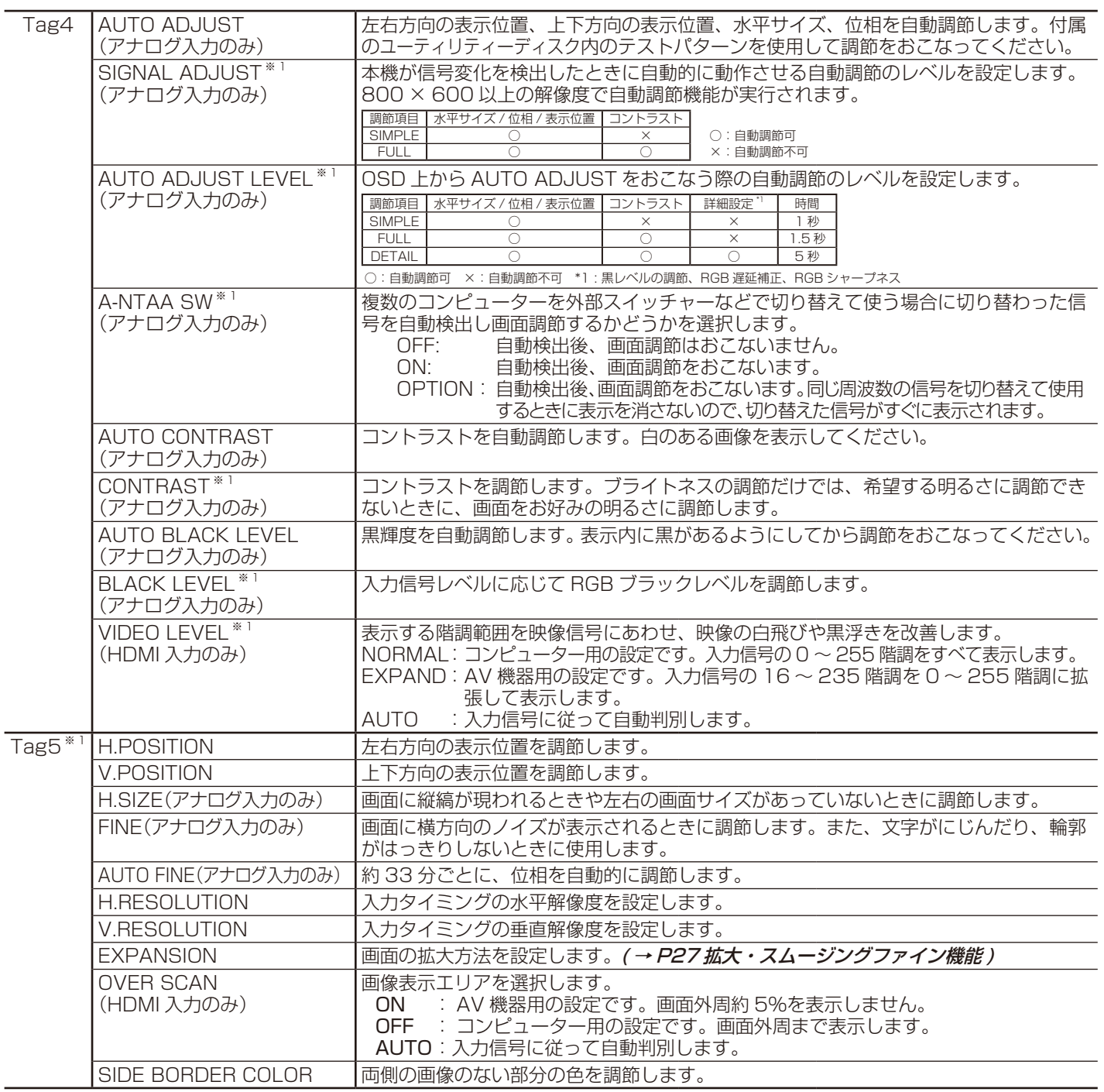

※ 1:この項目は、FACTORY PRESET (→ *P32)* を実行すると出荷時の状態に戻ります。

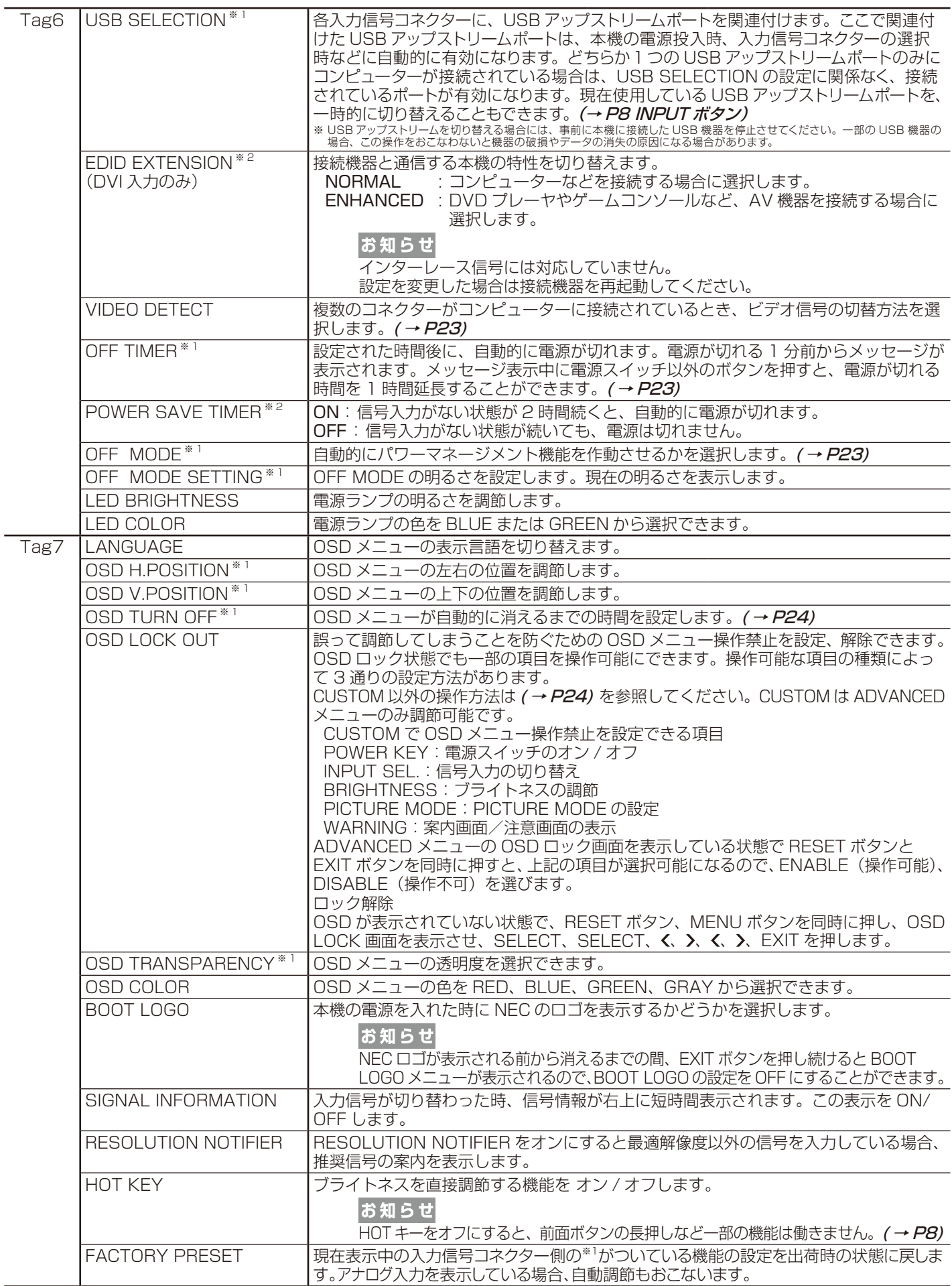

※ 1:この項目は、FACTORY PRESET**(→** *P32)***を実行すると出荷時の状態に戻ります。**<br>※ 2:P232W のみ

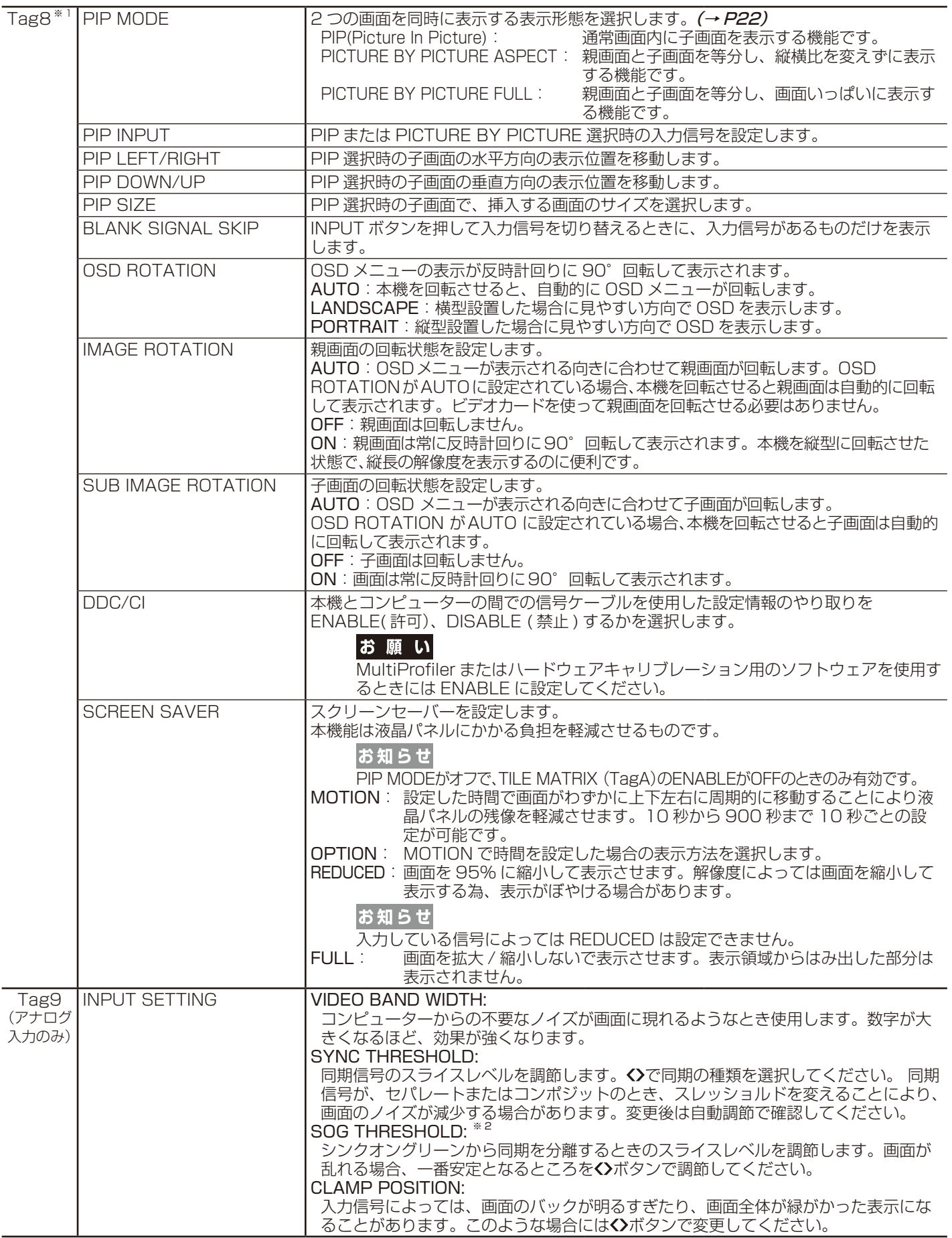

※ 1:この項目は、FACTORY PRESET**(→** *P32)* を実行すると出荷時の状態に戻ります。<br>※ 2:P232W のみ

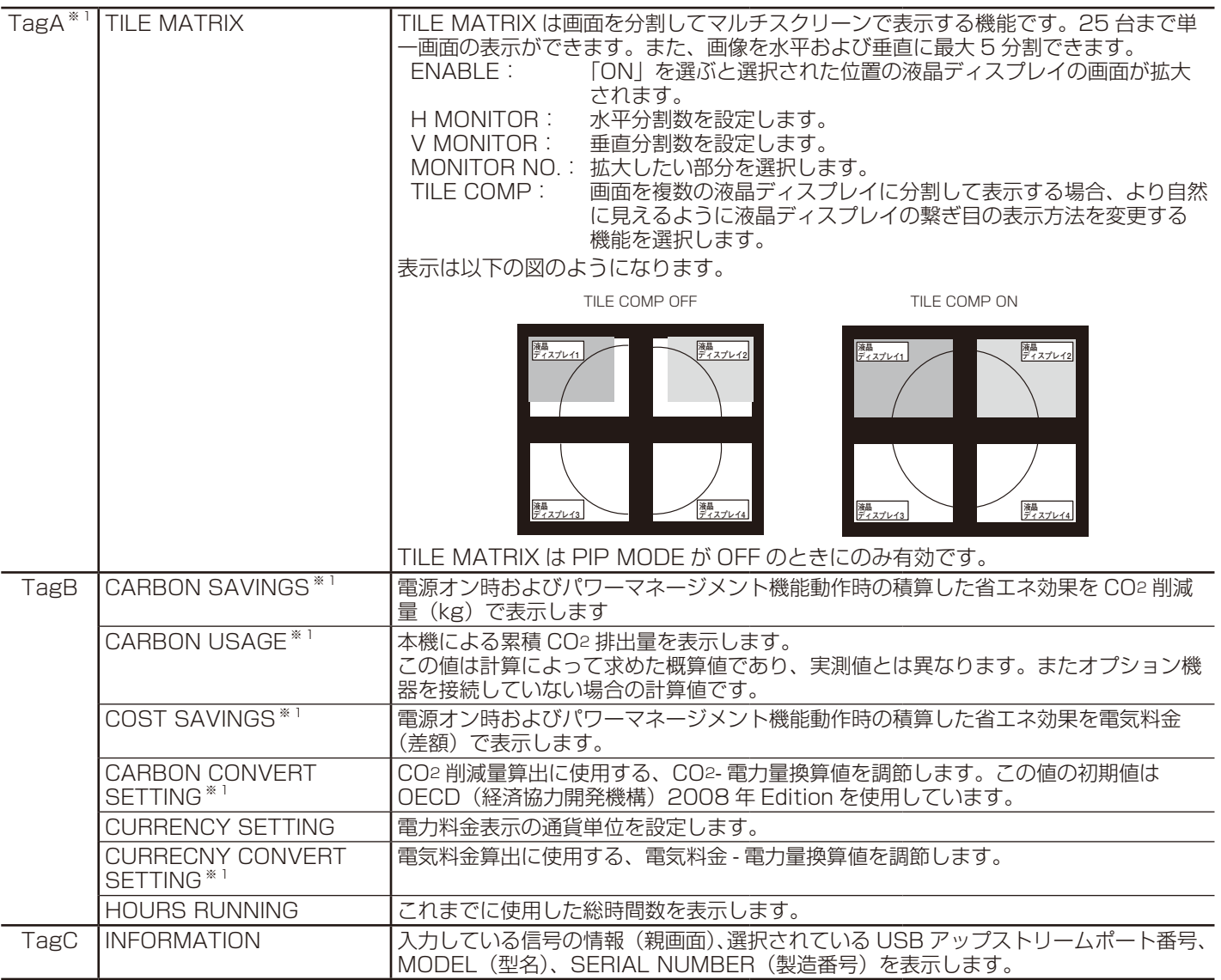

-<br>※ 1: この項目は、FACTORY PRESET (→P32)を実行すると出荷時の状態に戻ります。

# <span id="page-36-0"></span>**困ったとき**

# 故障かな?と思ったら…

このようなときは、チェックしてください。

#### 表示されないときは…

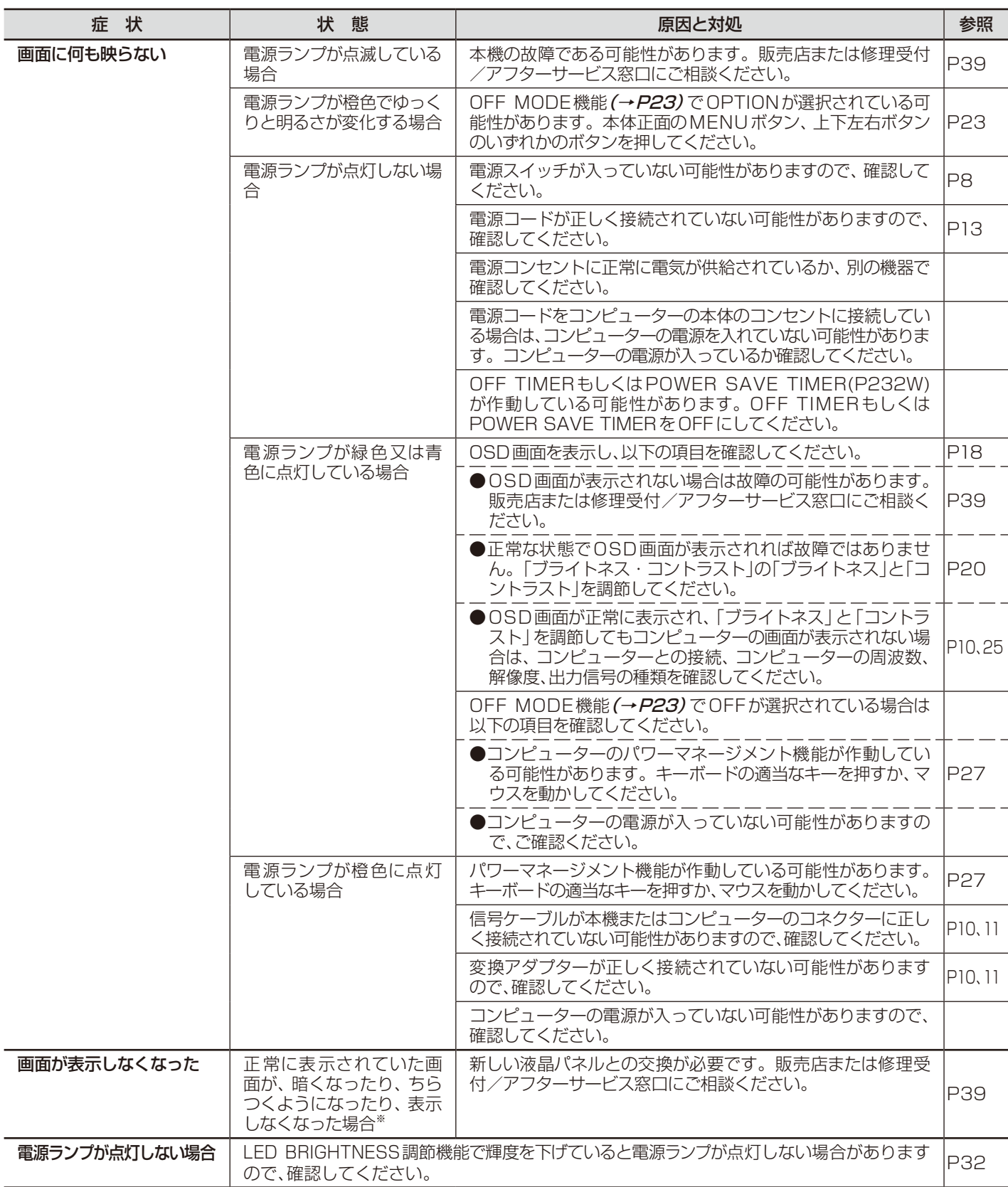

※ 液晶ディスプレイに使用しているバックライトには寿命があります。

### 表示がおかしいときは…

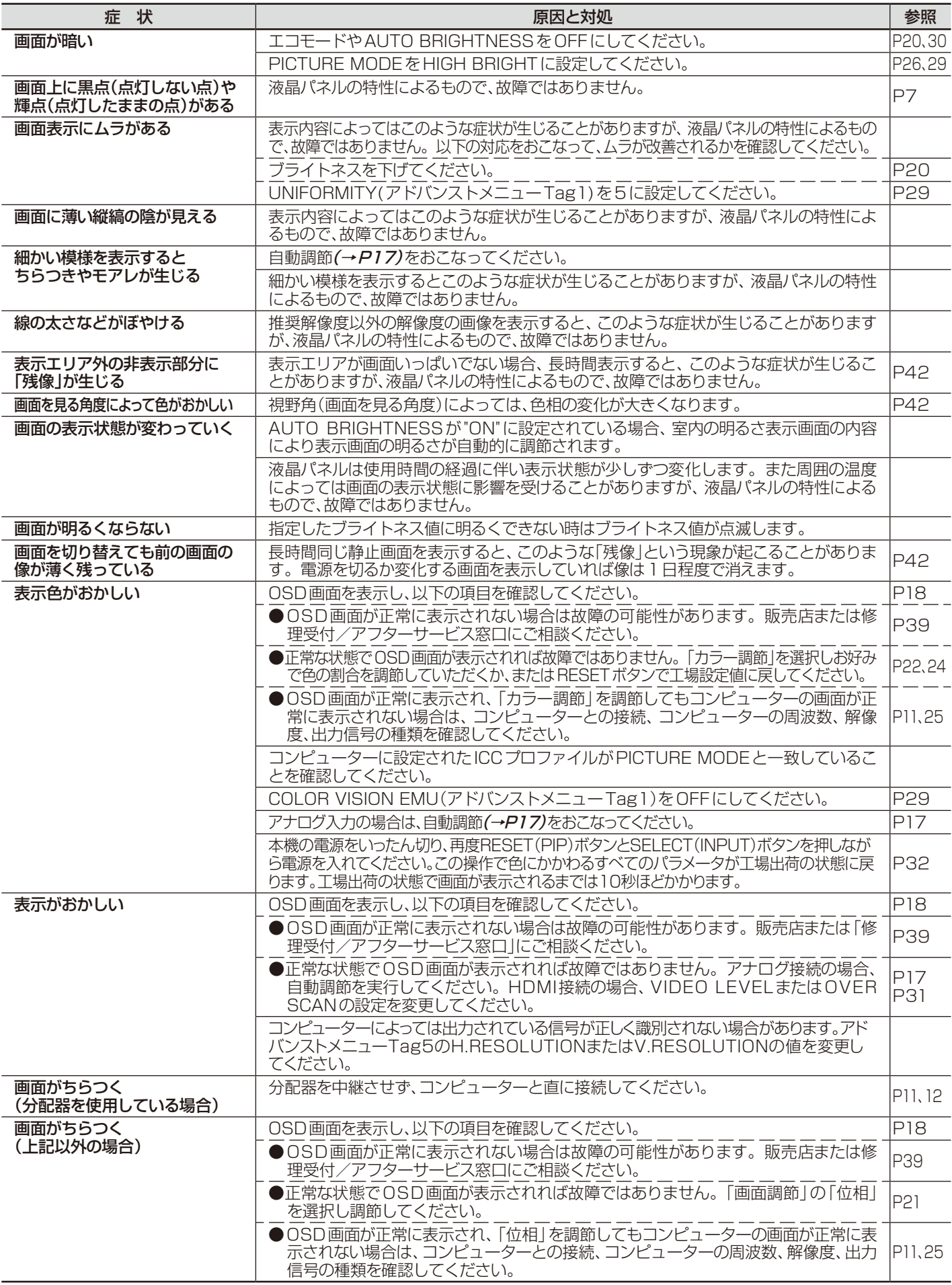

案内画面/注意画面が表示されたら…

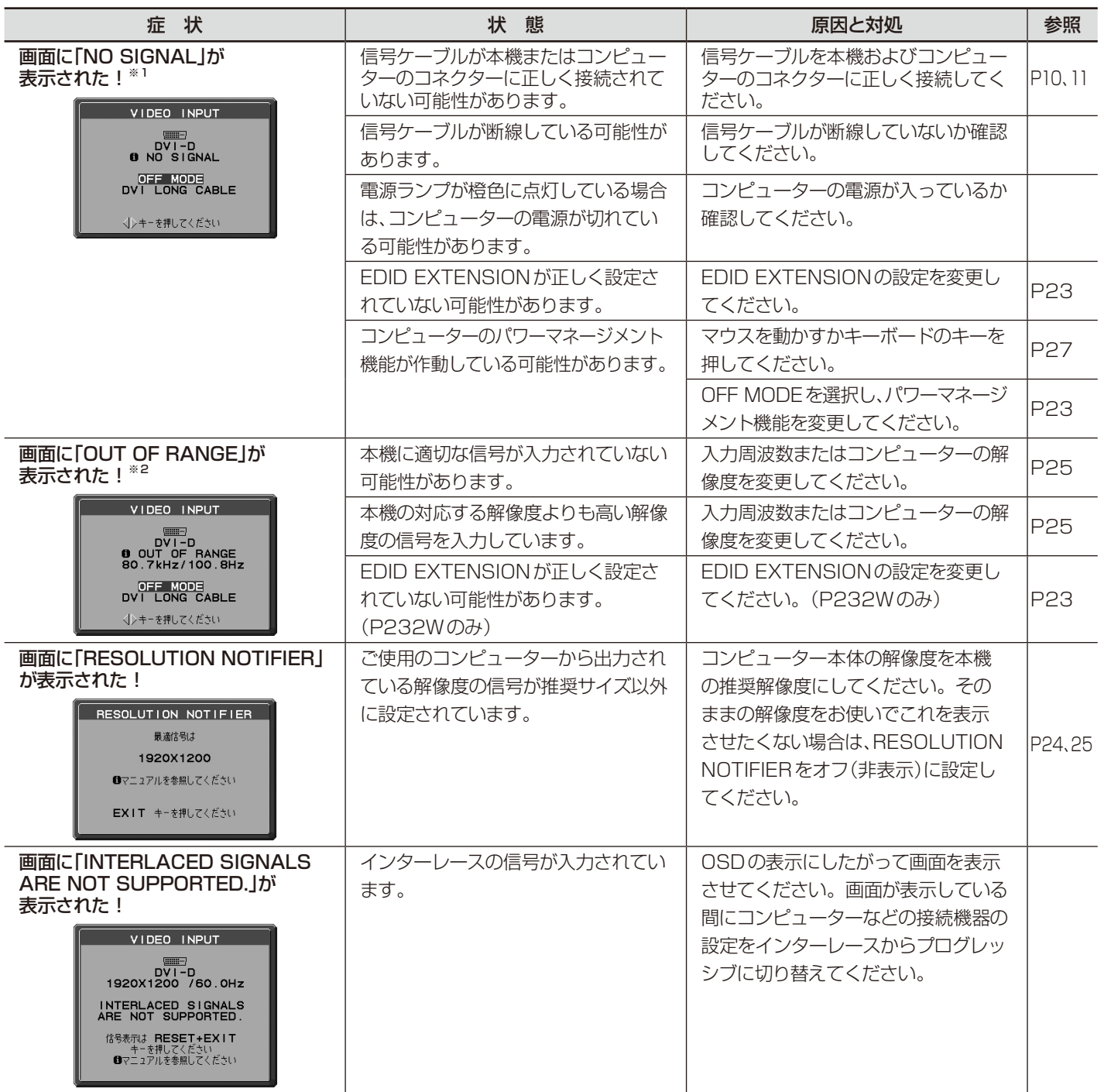

-<br>※1 コンピューターによっては、解像度や入力周波数を変更しても正規の信号がすぐに出力されないため、注意画面が表示されることがありますが、 しばらく待って画面が正常に表示されれば、入力信号は適正です。

※2 コンピューターによっては電源を入れても正規の信号がすぐに出力されないため、注意画面が表示されることがありますが、しばらく待って画面が 正常に表示されれば入力信号の周波数は適正です。

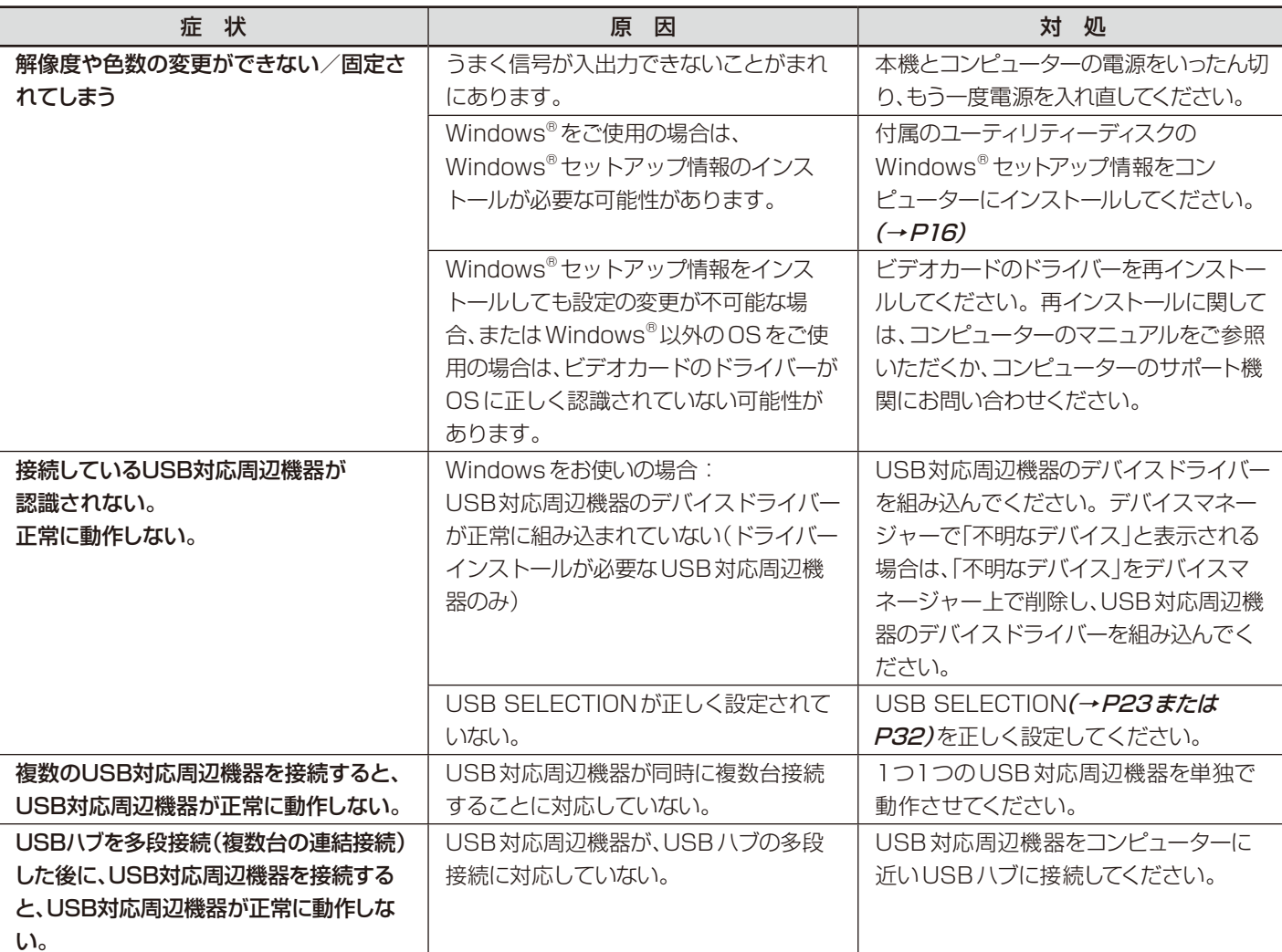

# <span id="page-40-0"></span>本機を廃棄するには(リサイクルに関する情報)

本製品は「資源有効利用促進法」に基づく指定再資源化製品です。希少資源の再利用のため、不要になった製品の リサイクルにご協力ください。詳しくは当社 Web サイトをご参照ください。

「ディスプレイのリサイクル」について http://www.nec-display.com/jp/environment/recycle/display.html

### 法人のお客様(産業廃棄物として廃棄される場合)

当社は資源有効利用促進法に基づき、回収・リサイクルシステムを構築し、積極的に資源の有効利用につとめています。 回収・リサイクルのお見積り・お申し込みについては上記Webサイトをご参照ください。

#### 個人のお客様

"PCリサイクルマーク"のシールが貼り付けられている当社製品は、ご家庭からの排出時、新たな料金負担を 頂くことなく、当社が責任を持って回収・リサイクルいたします。

※ "PCリサイクルマーク"のない製品は、排出時、お客様に回収・リサイクル料金をご負担頂きます。<br>※ 本機をご購入いただいた個人のお客様には、お申込みいただくことにより、無償で"PCリサイクルマーク"を提供いたします。 お申し込み方法は上記Webサイトをご参照ください。 PCリサイクルマーク

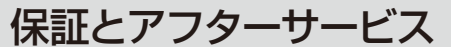

- この商品には保証書を添付しています。 保証書は必ず「お買上げ日・販売店名」などの記入をお確かめのうえ、販売店からお受け取りください。 内容をよくお読みのあと、大切に保存してください。
- 保証期間経過後の修理については、お買い上げの販売店または修理受付/アフターサービス窓口にご相談ください。
- 修理によって機能が維持できる場合は、お客様のご要望により有料修理いたします。
- その他、アフターサービスについてご不明の場合は、お買上げの販売店または修理受付 / アフターサービス窓口へご相談ください。 ● 部署名、電話番号、受付時間などについては変更になることがありますのでご了承願います。
- 最新情報につきましては、弊社ホームページにてご確認ください。

### 修理受付/アフターサービス窓口

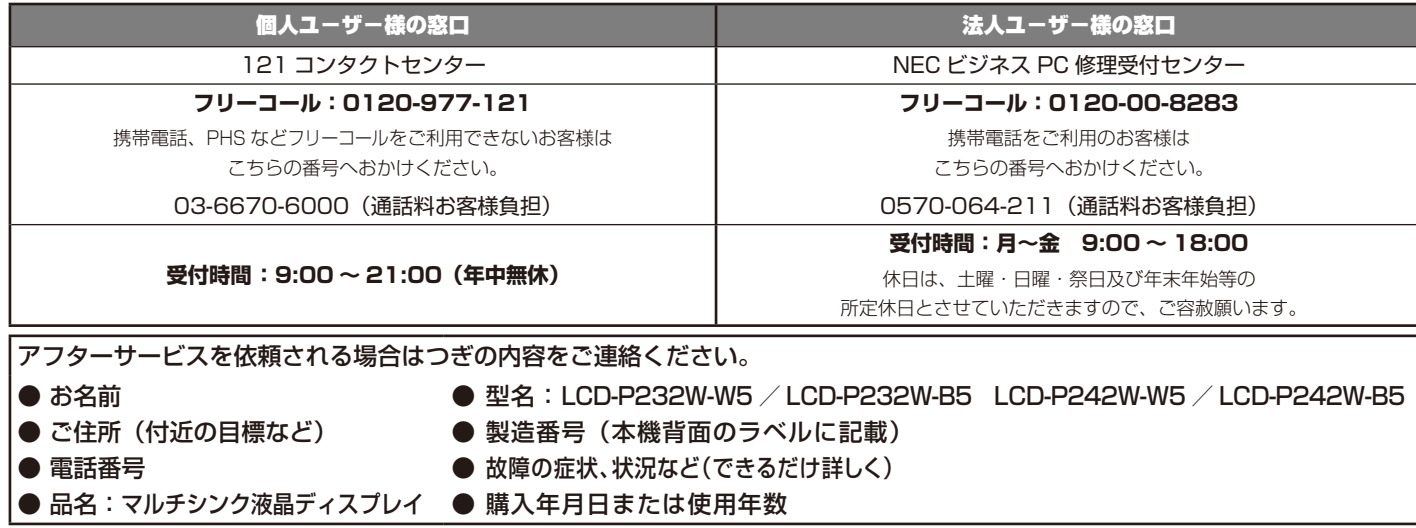

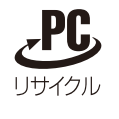

<span id="page-41-0"></span>**付録**

# 市販のアームを取り付けるとき

本機にはVESA規格に準拠した(100mm×100mmピッチ)市販のアームを取り付けることができます。

#### お願い

● アームは本機を支えるのに十分なものを選んでください。 (本機のディスプレイ部の質量はP232W 約 6.0kg, P242W 約 6.8kgです。)

アームを取り付ける際は、下記要領で取り付けてください。

#### スタンドの取り外し方

*1* ケーブルカバーを一番上まで上げる。

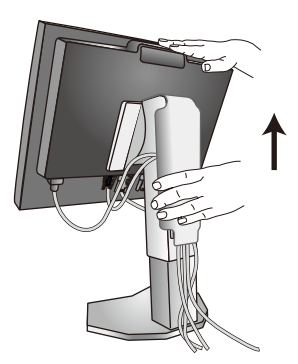

## 注意

● ケーブルカバーは取り外せません。無理にはずそうとしないでください。けがの原因となることがあります。

*2* 本機、コンピューターおよび周辺機器の電源を切ってから、電源コード、信号ケーブルを取り外す。

#### *3* 平らで安定した場所に柔らかい布を敷き、液晶パネルを下向きにして置きます。

#### お 願 い

● ボタン類をテーブルなどに直接あてないように注意してください。

*4* 図のようにレバーを押しながらスタンドを持ち上げて取り外す。

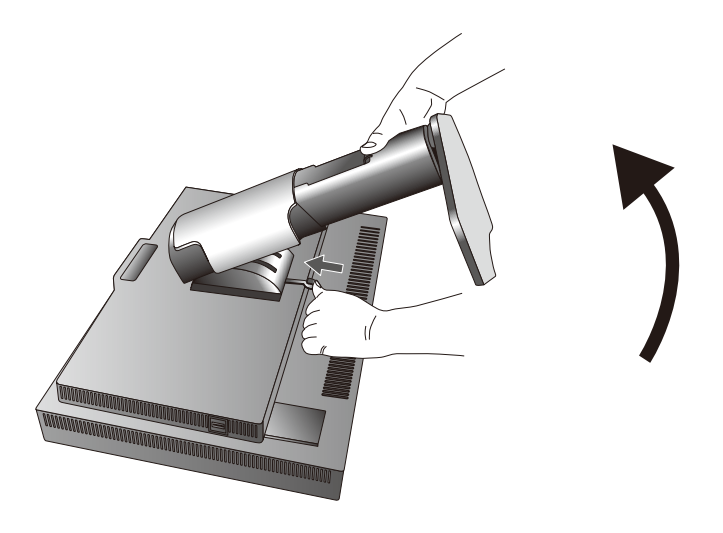

#### お願い

- スタンドを取り付ける場合は、逆の手順でおこないます。
- スタンドの取り付けはお客様の責任においておこなうものとし、万一事故が発生した場合、弊社はその責任を負いかねますのでご了承 ください。

## <span id="page-42-0"></span>アームの取り付け方

#### *1* 付属のネジを使って、下記仕様のアームを取り付ける

#### 取り付け可能アーム: 取り付け部厚み2.0mm〜3.2mm VESA規格準拠 ネジゆるみ防止のためすべてのネジを しっかりと締めてください。(ただし、締 め付けすぎるとネジがこわれることがあ ります。98〜137N・cmが適切な締 付トルクです。) 100mm

#### お願い

- 液晶ディスプレイを倒したまま固定できないとき は、2人以上で取り付け作業をおこなってください。 落下してけがの原因となります。
- 取り付け作業をおこなう前に、 アームの取扱説 明書を必ず読んでください。
- アームの取り付けはお客様の責任においておこ なってください。 万一事故が発生した場合でも、弊社はその責を 負いかねますのでご了承ください。
- アームを取り付ける際は、必ず付属のネジまたはM4 ネジ(長さは取り付け金具の板厚と座金の厚さ+10 〜12mm)をお使いください。それ以外のネジを使用 した場合は故障の原因となるおそれがあります。

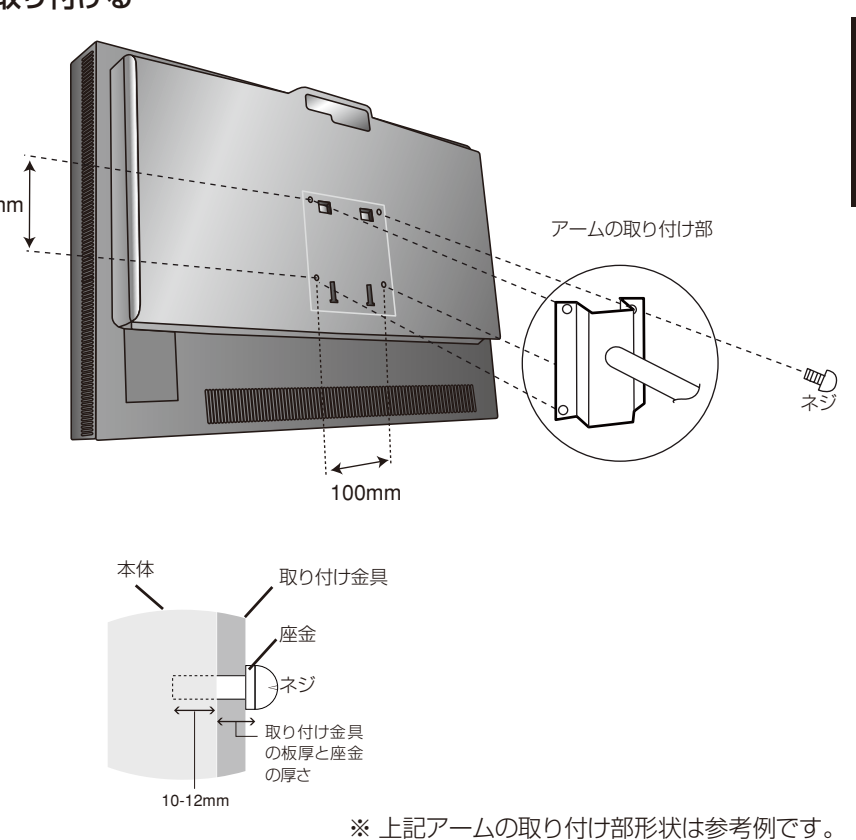

用語解説

ここでは、本書で使用している専門的な用語の簡単な解説をまとめてあります。また、その用語が主に使用されているペー ジを掲載しておりますので、用語から操作に関する説明をお探しいただけます。

#### 4系統入力 P5, 11

4台のコンピューターを接続するための入力端子を4つ装備して いることを表します。

#### DDC 2B規格(Display Data Channel) P27 VESAが提唱する、ディスプレイとコンピューターとの双方向通 信によってコンピューターからディスプレイの各種調節機能を制

御する規格です。

#### DDC/CI規格 (Display Data Channel Command Interface) P33, 43, 44

ディスプレイとコンピューターの間で、設定情報などを双方向で やり取りできる国際規格です。この規格に準拠した制御用ソフト 「Visual Controller」を使えば、ディスプレイの前面ボタンだけでは なく、色や画質の調節などがコンピューターの側から操作できます。

#### DisplayPort P5, 9, 10, 11

VESAが提唱する、映像と音声のデジタルインターフェース規格 です。主にコンピューターで用いられ、1677万色を超える高画 質な映像信号を伝送できます。

#### DPM

(Display Power Management) P27 VESAが提唱する、ディスプレイの省エネルギー化に関する規格 です。DPMでは、ディスプレイの消費電力状態をコンピューター からの信号により制御します。

#### DVI(Digital Visual Interface) P5, 10

主にコンピューターで用いられ、約1677万色を伝送できる映像 インターフェースの規格です。デジタル信号のみ対応のDVI-D 端子と、アナログ信号のみ対応のDVI-A端子と、デジタル信号とア ナログ信号の両方に対応するDVI-I端子があります。

#### HDCP(High-Bandwidth Digital Content Protection) P43, 44

デジタル映像信号を暗号化する著作権保護システムです。HDCP に対応した映像機器を接続することにより、HDCPで保護された 映像コンテンツを視聴することができます。

### HDMI(High-Definition Multimedia Interface)

 $P5, 9 \sim 11$ DVI規格をベースにした、映像と音声のデジタルインターフェース 規格です。コンピューターやAV機器で用いられ、1677万色を 超える高画質な映像信号を伝送できます。

#### ICCプロファイル P26

ディスプレイやプリンタの色域・階調特性など表示特性が記述された データです。コンピューターはこの情報を元に色を補正します。

#### Plug&Play P27

Windows®で提唱されている規格です。ディスプレイをはじめと した各周辺機器をコンピューターに接続するだけで設定をせずに そのまま使えるようにした規格のことです。

#### RESOLUTION NOTIFIER P24

最適な解像度以外の信号をコンピューターで設定している場合に、 推奨信号の案内を画面に表示する機能です。

#### sRGB規格 P26, 29

IEC(International Electrotechnical Commission)により規 定された色再現国際規格です。sRGB対応のディスプレイなら、ネッ トワーク上でどのディスプレイでも色調を揃えることができる規格 で、対応プリンター、スキャナー、デジタルカメラなどとの色合わせ もしやすくなります。

### USB(Universal Serial Bus)

P5, 9, 12, 14, 16, 23

コンピューターと周辺機器(マウスやジョイスティック、プリンターなど)を 接続するためのインターフェースの規格です。 WindowsXP,Windows2000,Windows98を搭載したコンピュー ターやPower Macintoshの新製品などで採用されています。

USBハブ P5, 14, 38

1つのUSBポートを複数のUSBポートに分岐する機能または機器 です。本機が内蔵しているUSBハブは、1つのUSBポートを4つの USBポートに分岐することができます。

(うち1つはディスプレイのコントロールに使用しています)

#### VESA規格

#### (Video Electronics Standards Association) P27

ビデオとマルチメディアに関連する標準の確立を目的として提唱さ れた規格です。

#### Visual Controller

弊社オリジナルの、DDC/CI国際規格に準拠した制御用ソフトで す。弊社ホームページより無料ダウンロードし、コンピューターにイ ンストールしてください。

位相 しょうしょう しゅうしゃ しゅうしゃ アミル アミル アミル アナログ信号をきれいに表示するための調節項目の1つです。これ を調節することにより、文字のにじみや横方向のノイズをなくしたり することができます。

応答速度 P43, 44

表示している画面を変化させたときの画面の切り替わりの速さ(追 従性)のことで、数値が小さいほど応答速度は速くなります。

#### 輝度 P43, 44 単位面積あたりの明るさを示す度合いのことで、数値が高いほど表 示画面が明るくなります。

コントラスト比 P43, 44 白と黒の明るさの比率を示す比率のことで、輝度が同じであれば、数 値が大きくなるほど画面にメリハリが出ます。

残像 **P4, 36** 

残像とは、長時間同じ画面を表示していると、画面表示を変えたと きに前の画面表示が残る現象です。残像は、画面表示を変えること で徐々に解消されますが、あまり長時間同じ画面を表示すると残像 が消えなくなりますので、同じ画面を長時間表示するような使い方 は避けてください。「スクリーンセーバー」などを使用して画面表示 を変えることをおすすめします。

#### 色覚エミュレーション P29

異なる色覚特性における見え方を擬似的に表現し、判別しづらい 色の組合せを確認できます。本機はP型、D型、T型の色覚特性と JISX8341規格などコントラスト確認用のGrayscaleに対応して います。

参照:NPO法人 カラーユニバーサルデザイン機構

http://www.cudo.jp/

色の見え方、感じ方には個人差があり、全ての色弱者\*1が同じよう に見えるとは限りません。

色覚エミュレーションは、色弱者※1の色の見分けにくさを体験する ためのものであり、そのように見えているわけではありません。P型 D型T型の強度の色覚についての再現であり、弱度の場合には一般 色覚とほとんど差が無い方もいます。

※1 色覚異常・色盲・色弱・色覚障害・色覚特性とも称されます。ここでは CUDOの推奨する呼称を採用しています。

#### 視野角 P36, 43, 44

斜めから見た場合など、正常な画像が見られる角度のことで、数値 が大きいほど広い範囲から画像が見られます。

#### 水平周波数/垂直周波数 P25, 43, 44

水平周波数:1秒間に表示される水平線の数のことで、水平周波数 31.5kHzの場合、1秒間に水平線を31,500回表示するというこ とです。

垂直周波数:1秒間に画面を何回書き換えているかを表します。垂 直周波数が60Hzの場合、1秒間に画面を60回書き換えていると いうことです。

#### チルト/スイーベル角度 P15, 43, 44

チルト角度 :ディスプレイ画面の前後に動かせる角度のことです。 スイーベル角度 :ディスプレイ画面の水平方向の回転角度のことです。

#### ノータッチオートアジャスト/ NTAA(No Touch Auto Adjust) P27

コンピューターから新しい信号を受信するたびに自動的に画面を 最適な状態にする機能です。

#### パワーマネージメント機能 P27

コンピューターの消費電力を低減するために組み込まれた機能 です。コンピューターが一定時間使用されていない(一定時間以 上キー入力が無いなど)場合に、電力消費を低下さます。再度コン ピューターが操作されたときには、通常の状態に戻ります。

表示画素数/解像度 **P25, 43, 44** 一般的には「解像度」と呼ばれています。1画面あたりの横方向と縦 方向の画素の数を表します。表示画素数が大きいほど多くの情報 量を表示することができます。

#### ロングケーブル補正機能 P30

長距離接続をおこなった場合でも信号劣化を極力抑えることが可 能です。

# <span id="page-44-0"></span>仕様 (P232W)

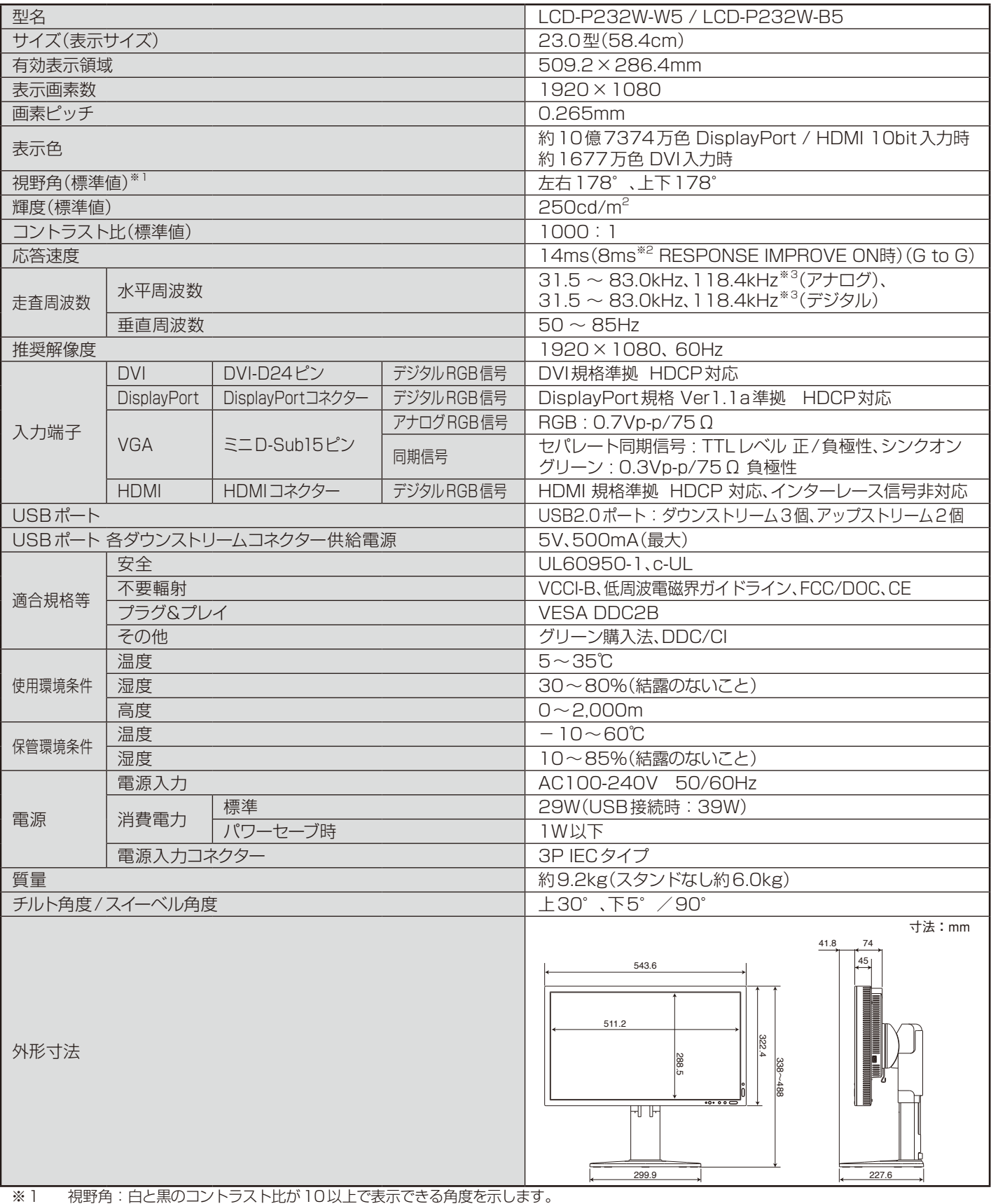

※2 特定階調レベル間(32、64、96、128、160、192、224)の各応答速度の平均値です。

※3 1080×1920の解像度のみ。

# <span id="page-45-0"></span>仕様 (P242W)

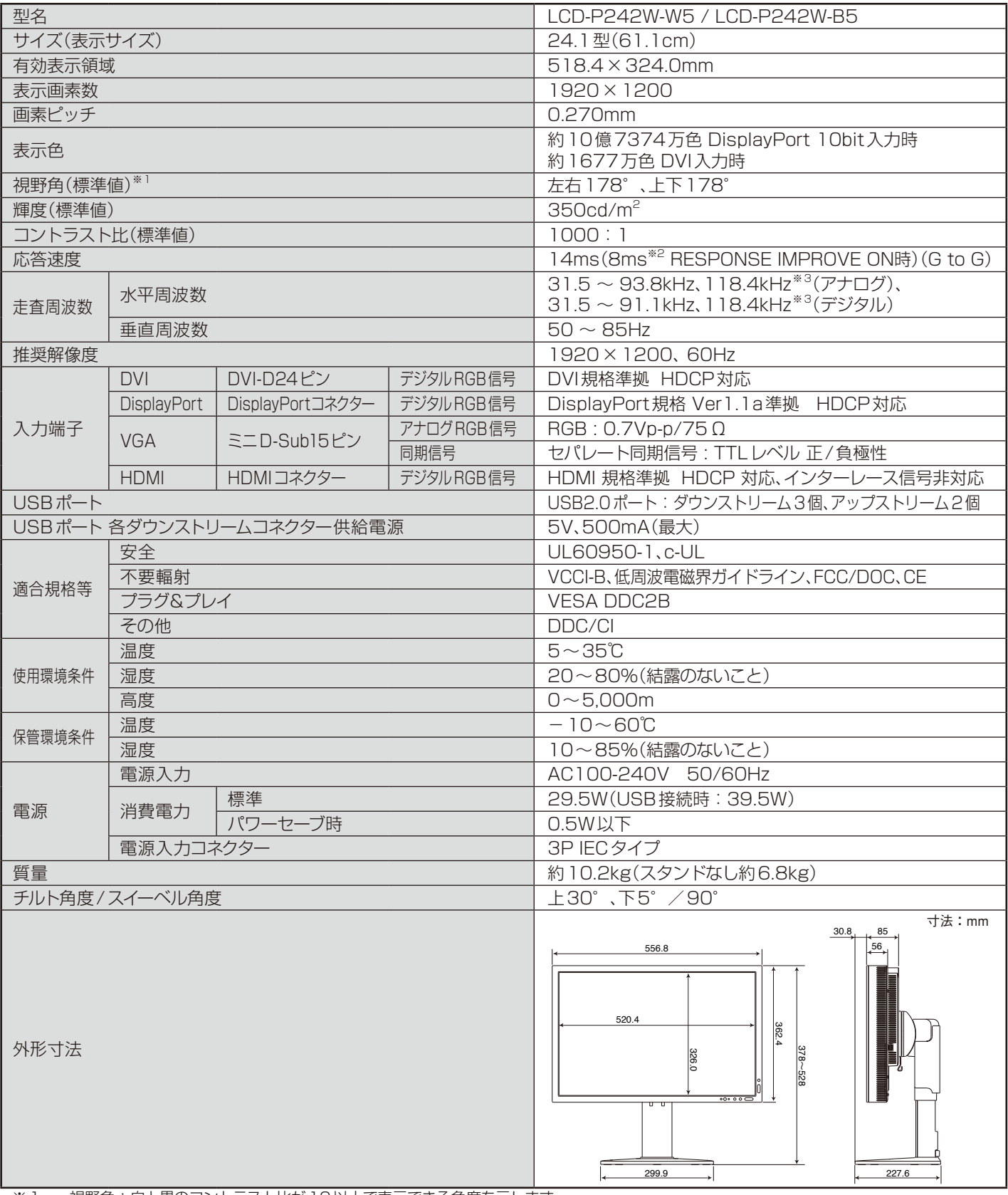

※1. 視野角:白と黒のコントラスト比が10以上で表示できる角度を示します。

※2 特定階調レベル間(32、64、96、128、160、192、224)の各応答速度の平均値です。

※3 1200×1920の解像度のみ。